# **Dell™ Photo All-In-One Printer 924 User's Guide**

Click the links to the left for information on the features and operation of your printer. For information on other documentation included with your printer, see Finding Information.

To order ink or supplies from Dell:

1. Double-click the icon on your desktop.

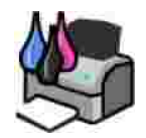

- 2. Visit Dell's website: **www.dell.com/supplies**
- 3. Order Dell printer supplies by phone. Refer to the *Owner's Manua*/for the correct phone number for your country.

For the best service, make sure you have the Dell printer Service Tag available. See Express Service Code and Service Tag number for more information.

#### **Notes, Notices, and Cautions**

**NOTE:** A **NOTE** indicates important information that helps you make better use of your printer.

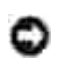

**NOTICE:** A **NOTICE** indicates either potential damage to hardware or loss of data and tells you how to avoid the problem.

**CAUTION: A CAUTION indicates a potential for property damage, personal injury, or death.**

**Information in this document is subject to change without notice. © 2005 Dell Inc. All rights reserved.**

Reproduction in any manner whatsoever without the written permission of Dell Inc. is strictly forbidden.

Trademarks used in this text: *Dell* and the *DELL* logo, *Dell Picture Studio*, and *Dell Ink Management System* are trademarks of Dell Inc.; *Microsoft* and *Windows* are registered trademarks of Microsoft Corporation.

Other trademarks and trade names may be used in this document to refer to either the entities claiming the marks and names or their products. Dell Inc. disclaims any proprietary interest in trademarks and trade names other than its own.

**Model 924**

**June 2005 SRV GC610 Rev. A00**

# **Finding Information**

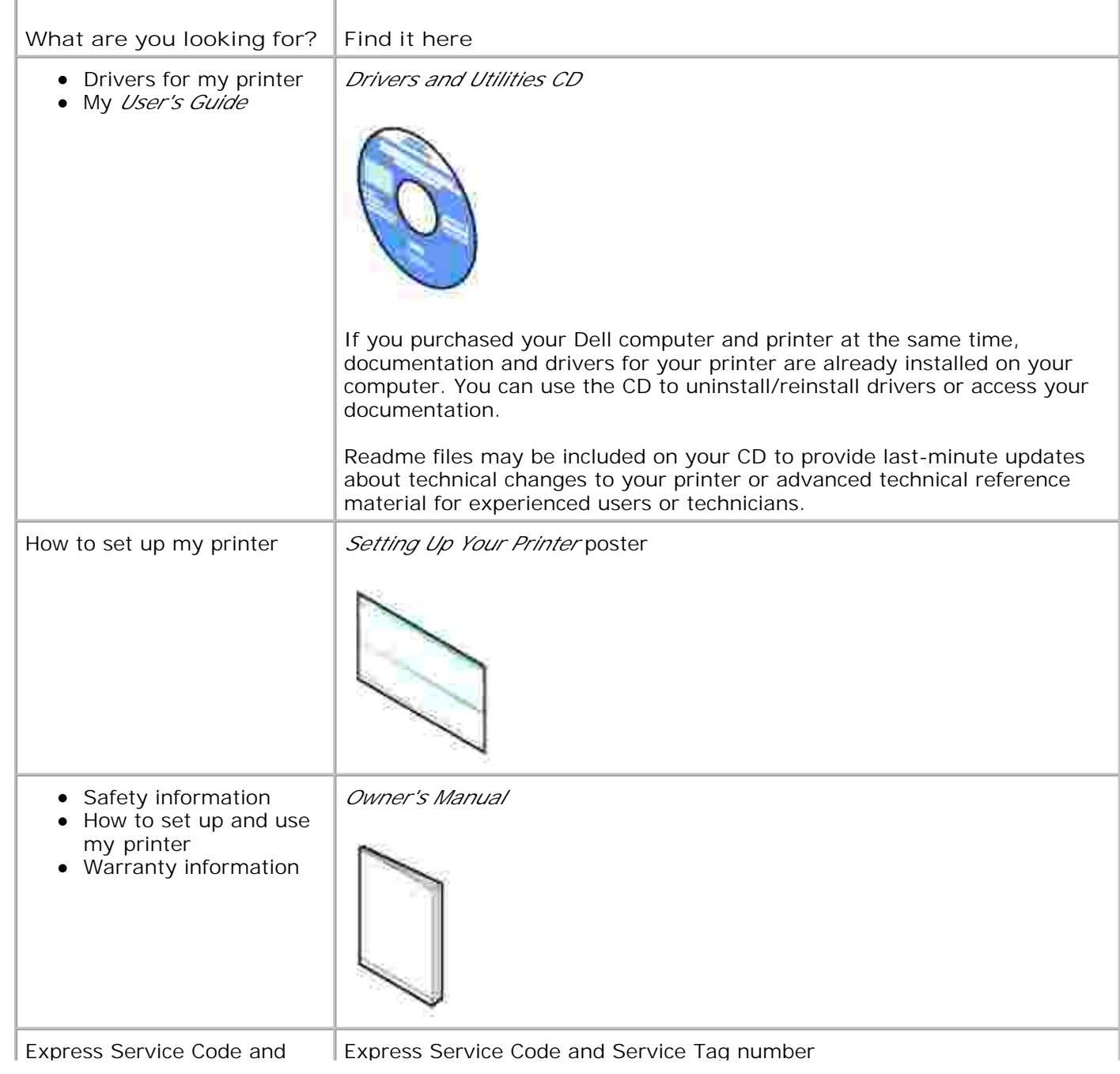

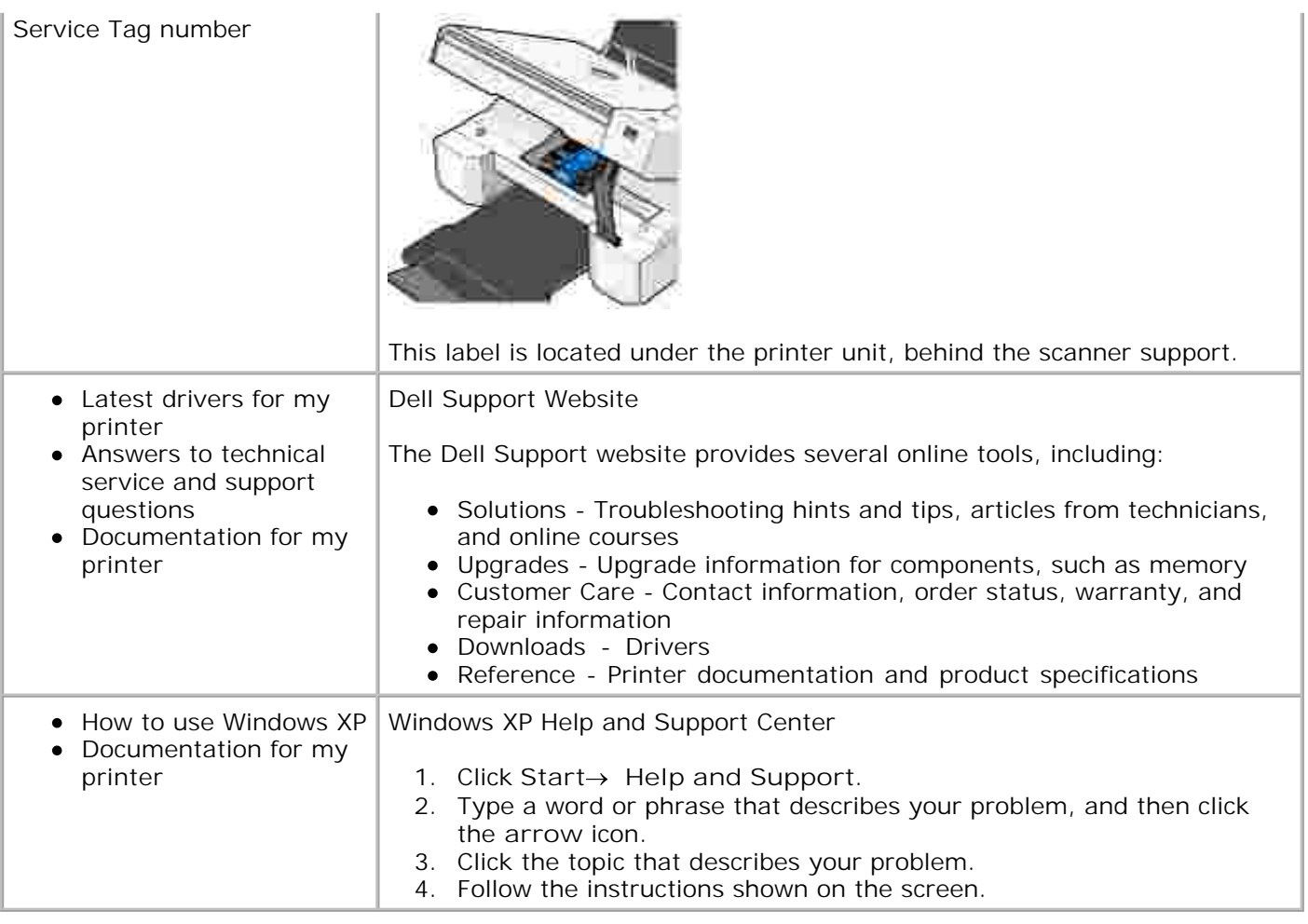

# **About Your Printer**

- **O** Understanding the Printer Parts
- Setting Up Your Printer
- Using the Operator Panel
- **O** Understanding the Automatic Paper Type Sensor
- **D** Loading Paper
- **Print Media Guidelines**

You can use the Dell Photo All-In-One Printer 924 to do a variety of things. A few important things to note:

- If your printer is connected to a computer, you can use either the printer operator panel or the printer software to create your projects.
- You *do* need to connect your printer to a computer to scan, print, and fax.
- You *do not* need to connect your printer to a computer to copy.

### **Understanding the Printer Parts**

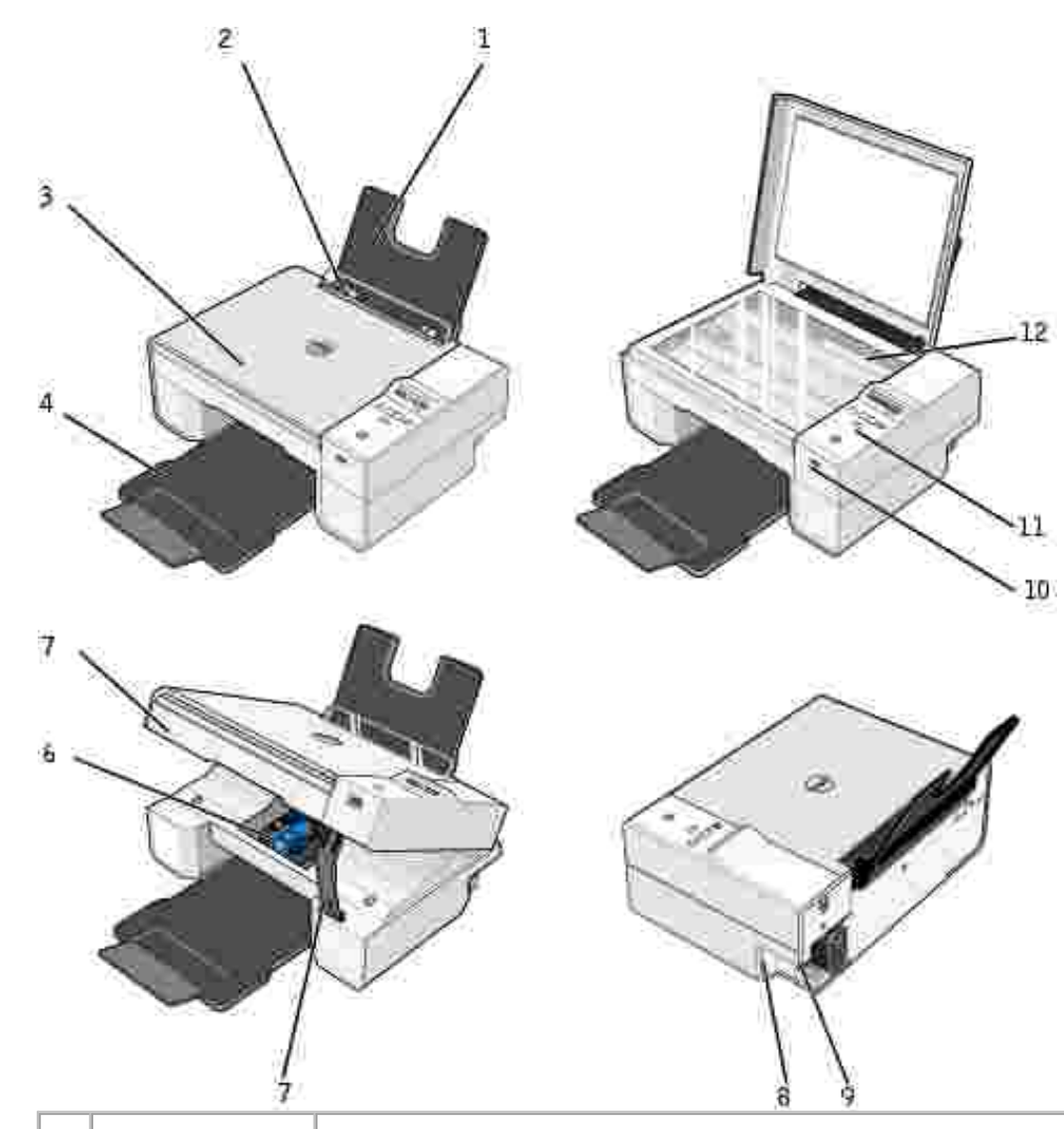

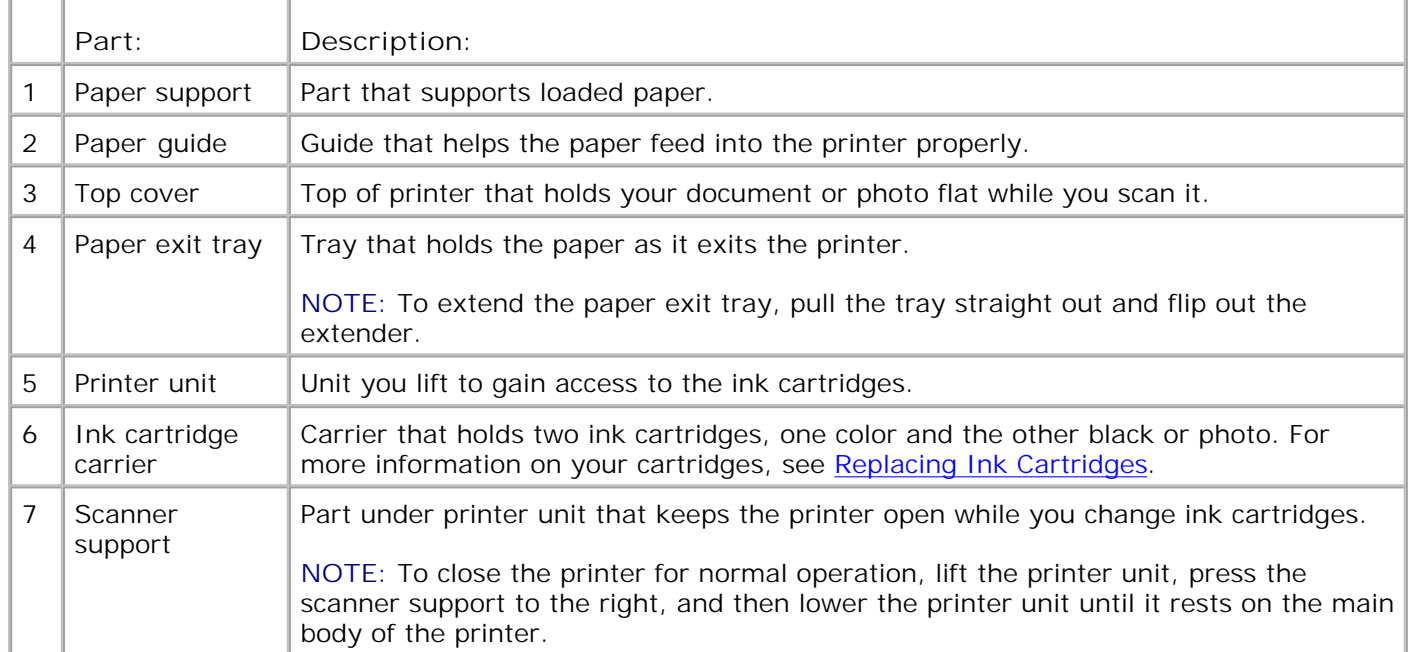

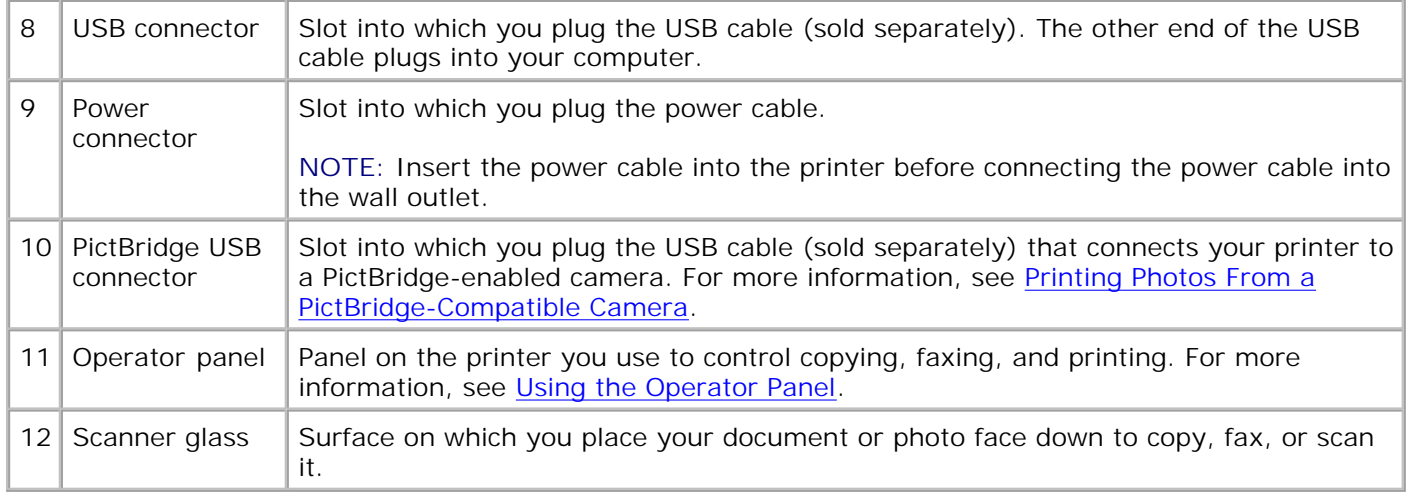

### **Setting Up Your Printer**

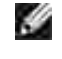

**NOTE:** The Dell AIO Printer 924 supports Microsoft® Windows® 2000, Windows XP, and Windows XP Professional x64 Edition.

Follow the instructions on your *Setting Up Your Printer* poster to install the hardware and software. If you encounter problems during setup, see Setup Problems.

#### **Setting the Language on Your Printer**

To set the language on your printer initially:

- 1. When you first power on your printer, press the Arrow buttons **the limit of find your language.**
- 2. Press the Menu button to select your language.

#### **Resetting the Language on Your Printer**

If you need to change the default language used on the operator panel, complete the following steps:

- 1. Press the Power button **the turn of the printer.**
- 2. Press the Power button **and the up arrow button <b>3** simultaneously.
- 3. When the language settings appear, press the Arrow buttons  $\Box$  to scroll to your language.
- 4. Press the Menu button to select your language.

# **Using the Operator Panel**

The operator panel buttons allow you to scan, copy, and customize documents. The printer is on when the Power button is illuminated.

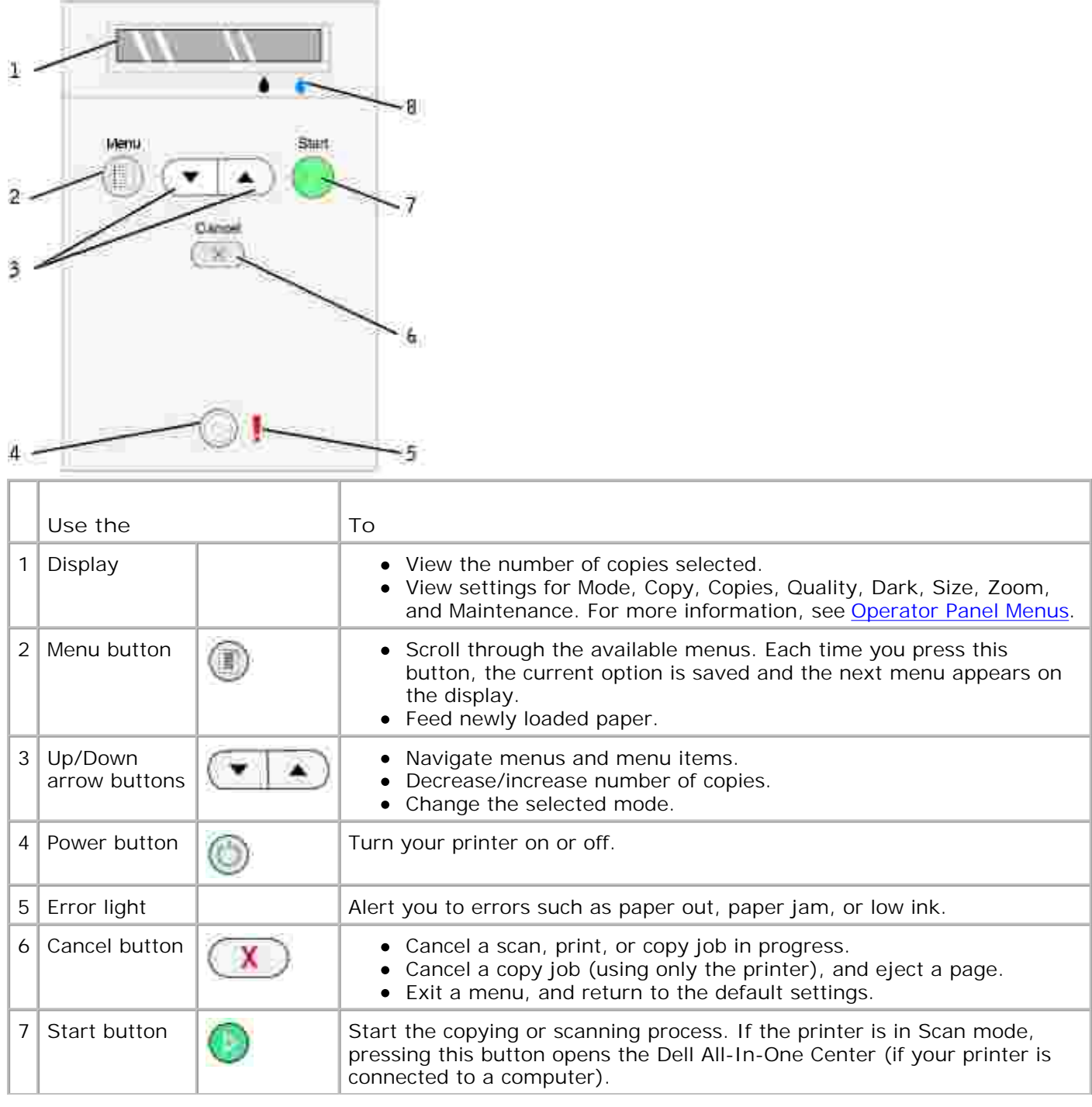

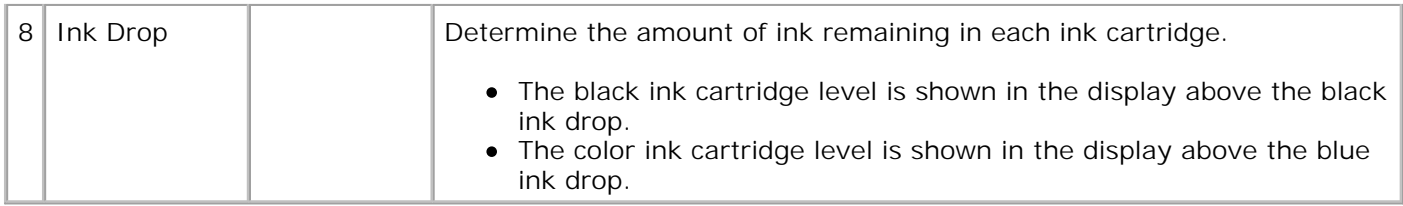

### **Operator Panel Menus**

**When you press the Menu button 6 by the following menus appear. Press the Arrow buttons**  $\Box$  **to** scroll through the options available in each menu. When the setting you want to use is displayed, press the **Menu** button again to save the setting and move to the next menu available.

#### **Copy Mode**

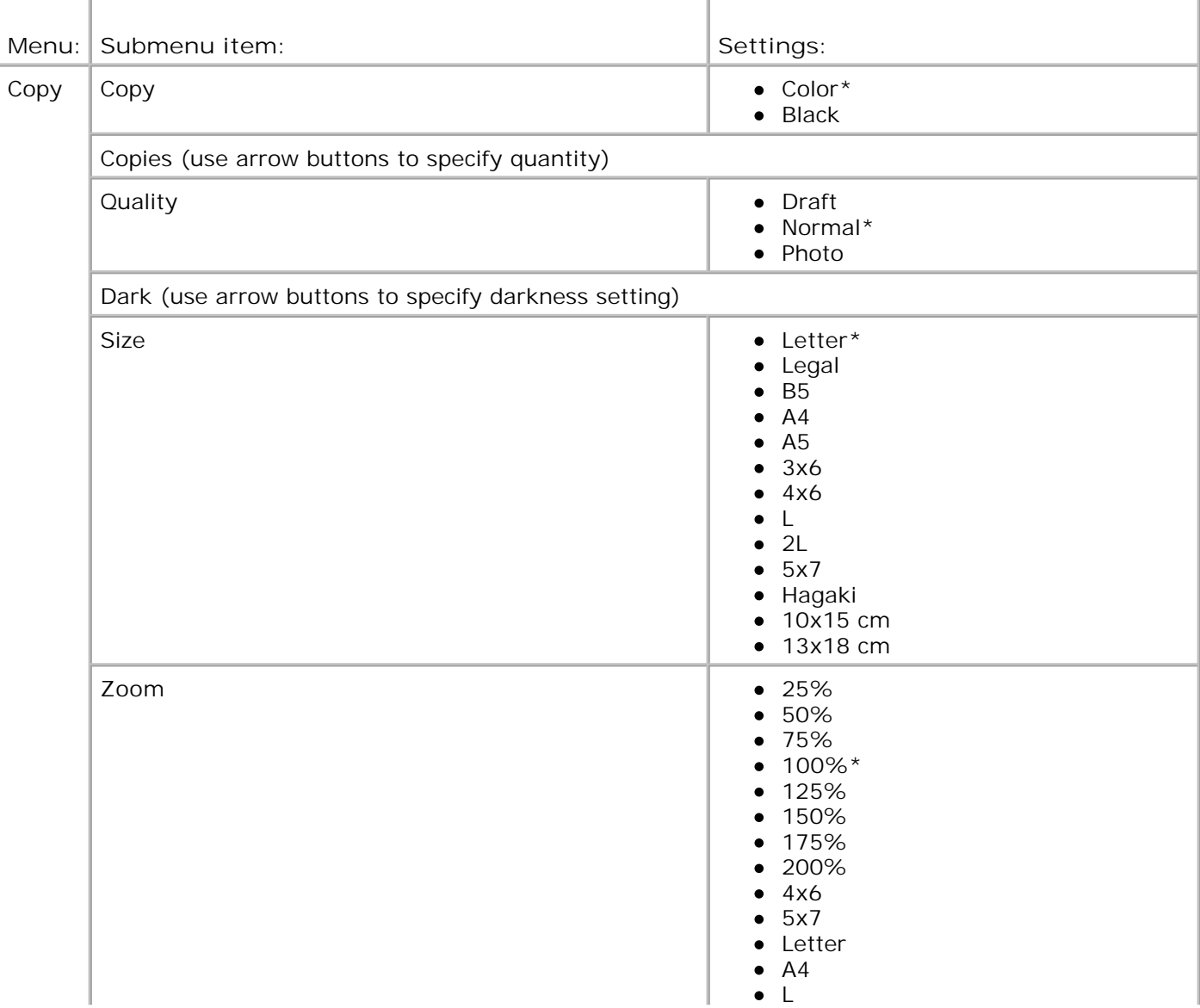

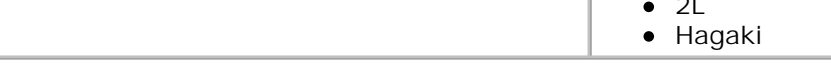

 $\sim$ 

I.

#### **Scan Mode**

\* Factory default setting

The **Scan** submenu is only available if the printer is connected to a network adapter. If you choose Scan as the mode, you are prompted to choose the destination computer for the scanned document. You can scroll through the available computers by pressing the arrow buttons. Pressing the Menu button selects the currently displayed computer name.

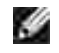

**SP** 

**NOTE:** If your printer is connected locally, the Scan submenu does not appear; the host computer is automatically selected.

#### **Maintenance Mode**

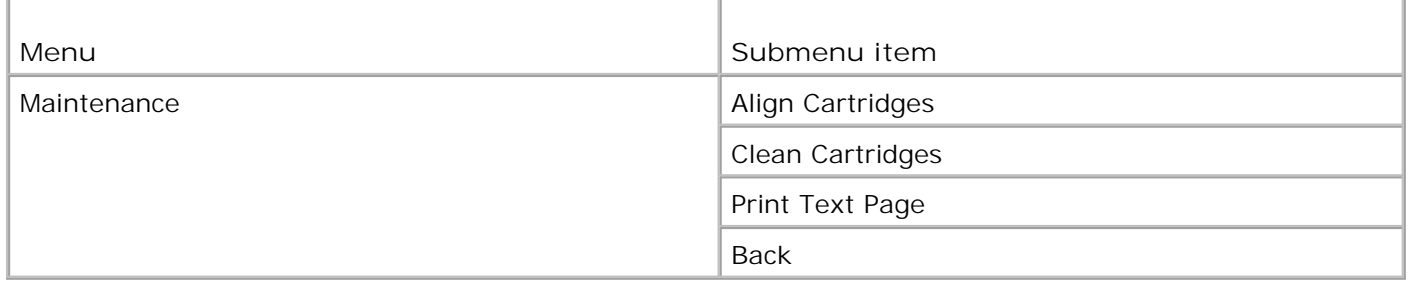

**NOTE:** The **Back** option allows you to leave the **Maintenance** menu without making a selection. Choosing this option takes you back one menu level.

### **Understanding the Automatic Paper Type Sensor**

Your printer has an automatic paper type sensor that detects the following paper types:

- Plain
- Transparency
- Glossy/photo

If you load one of these paper types, the printer detects the paper type and automatically adjusts the **Quality/Speed** settings.

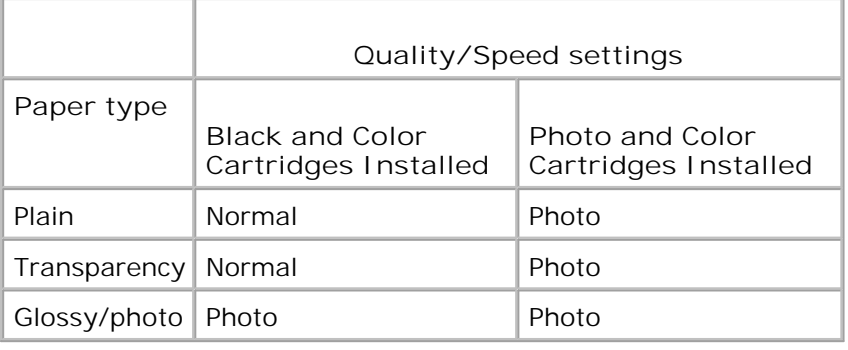

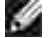

**NOTE:** Your printer cannot detect the paper size.

To choose paper size:

- 1. With your document open, click File  $\rightarrow$  Print.
- In the **Print** dialog box, click **Preferences** or **Properties** (depending on your program or operating 2. system).

The **Printing Preferences** dialog box opens.

- 3. On the **Print Setup** tab, select the paper size.
- 4. Click **OK**.

Unless you turn off the automatic paper type sensor, it always remains on. To turn off the automatic paper type sensor for a specific print job:

- 1. With your document open, click File  $\rightarrow$  Print.
- In the **Print** dialog box, click **Preferences** or **Properties** (depending on your program or operating 2. system).

The **Printing Preferences** dialog box opens.

- 3. Click the **Print Setup** tab.
- 4. Select the paper type from the **Media Type** drop-down menu.
- 5. Click **OK**.

To turn off the automatic paper type sensor for all print jobs:

1. In *Windows XP*, click Start→ Control Panel→ Printers and Other Hardware→ Printers and **Faxes.**

In *Windows 2000*, click Start→ Settings→ Printers.

2. Right-click the Dell Photo AIO Printer 924 icon.

- 3. Click **Printing Preferences**.
- 4. Click the **Print Setup** tab.
- 5. Select the paper type from the **Media Type** drop-down menu.
- 6. Click **OK**.

### **Loading Paper**

1. Fan the paper.

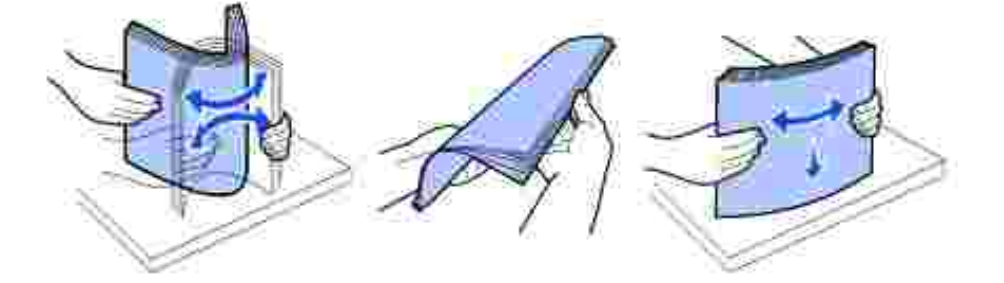

- 2. Center the paper on the paper support.
- 3. Adjust the paper guides so both are resting against the edges of the paper.

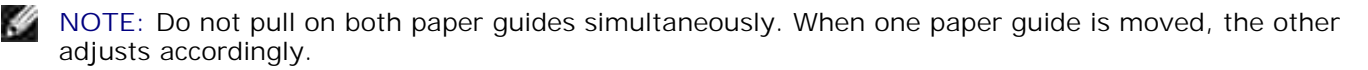

**NOTE:** Do not force paper into the printer. The paper should be flat against the paper support surface, K. and the edges of the paper should be flush against both paper guides.

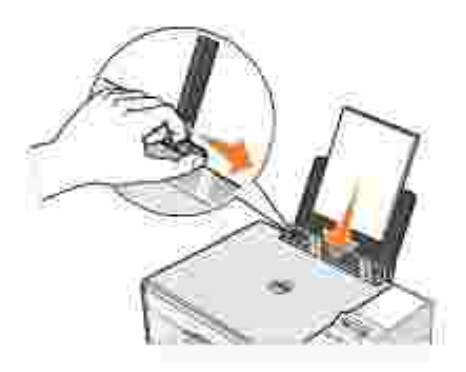

### **Print Media Guidelines**

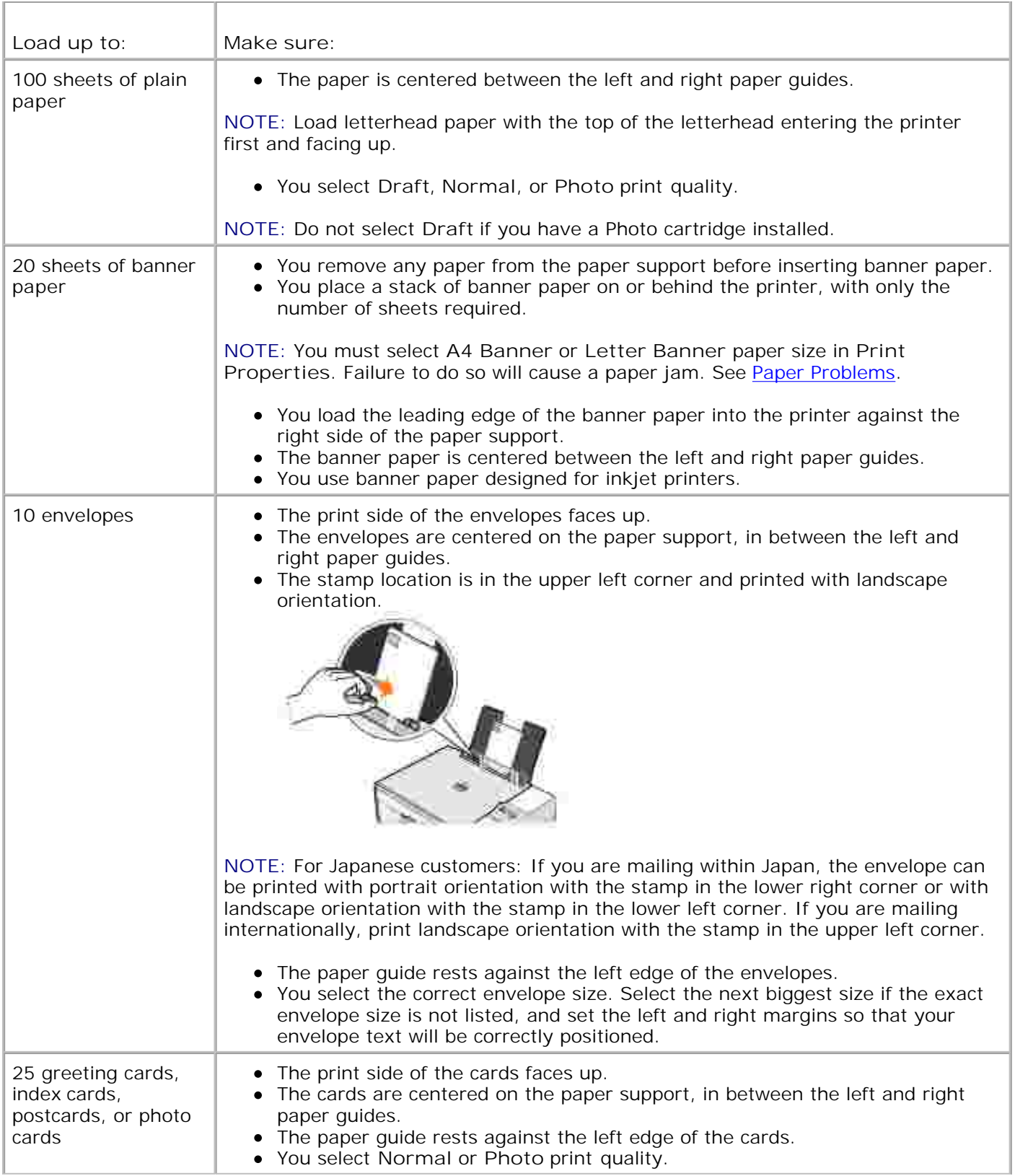

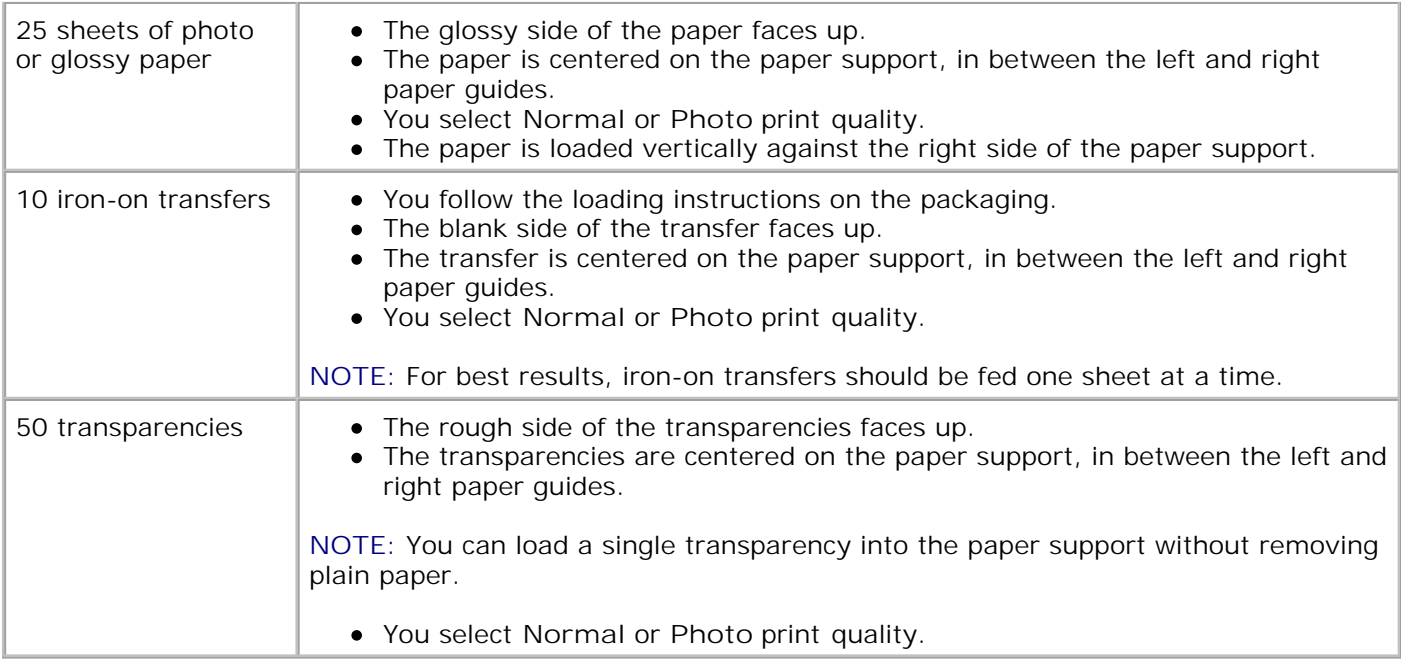

# **Using the Printer**

- **Printing**
- Copying
- **Scanning**
- Faxing

### **Printing**

#### **Printing a Document**

- 1. Turn on your computer and printer, and make sure they are connected.
- 2. Load paper with the print side facing up. For more information, see Loading Paper.

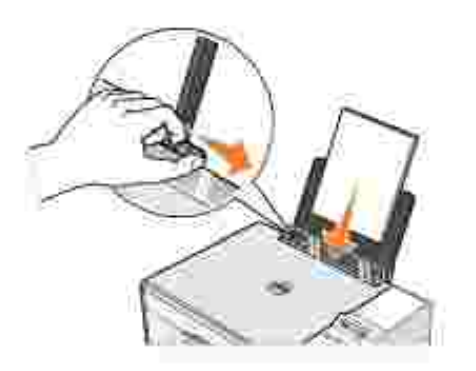

- 3. With your document open, click File  $\rightarrow$  Print.
- 4. To customize your print settings:
	- Click **Preferences**, **Properties**, **Options**, or **Setup** (depending on the program or operating a. system).

The **Printing Preferences** dialog box opens.

- On the **Print Setup** tab, select the print quality/speed, paper size, black and white or color b. printing, borderless printing, orientation, and number of copies.
- c. On the Advanced tab, you can specify a 2-sided printing option, a specialized layout option, or if you want to use **Automatic Image Sharpening**.
- d. After making the changes in Printing Preferences, click OK at the bottom of the screen to return to the **Print** dialog box.
- 5. Click **OK** or **Print** (depending on the program or operating system).

#### **Printing Photos**

- 1. Load the photo paper with the print (glossy) side facing up. For more information, see Print Media Guidelines.
- Make sure you have a color cartridge and a photo cartridge installed. For more information, see 2. Replacing Ink Cartridges.
- 3. With your document open, click File→ Print.
- To customize your print settings, click **Preferences**, **Properties**, **Options**, or **Setup** (depending on 4. the program or operating system).

The **Printing Preferences** dialog box opens.

- H **NOTE:** If you are using the Dell Picture Studio,™ select **View All Printer Settings** to view **Print Properties**.
- On the **Print Setup** tab, select **Photo**, and then select the dpi settings for the photo from the drop-5. down menu.
- 6. Select the paper size, orientation, and the number of copies.

H **NOTE:** Photo/glossy paper is recommended for printing photos.

- 7. When you are finished customizing your print settings, click **OK**.
- 8. Click **OK** or **Print** (depending on the program or operating system).
- 9. To prevent your photos from sticking together or smudging, remove each photo after it exits the paper exit tray.
- **SP NOTE:** Before placing your prints in a nonadhesive photo album or frame, allow sufficient time for the prints to dry thoroughly (12 to 24 hours, depending on the ambient conditions). This maximizes the life of your prints.

#### **Print Borderless Photos**

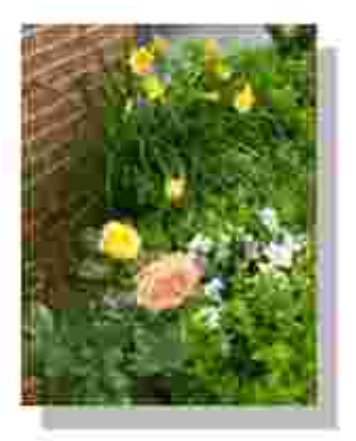

- 1. For best results, load photo/glossy paper, and make sure the print side is facing up. For more information, see Print Media Guidelines.
- Make sure you have a color cartridge and a photo cartridge installed. For more information, see 2. Replacing Ink Cartridges.
- 3. With your document open, click File  $\rightarrow$  Print.
- To customize your print settings, click **Preferences**, **Properties**, **Options**, or **Setup** (depending on 4. the program or operating system).

The **Printing Preferences** dialog box opens.

- On the **Print Setup** tab, select **Photo**, and then select the dpi settings for the photo from the drop-5. down menu.
- 6. Select the **Borderless** check box, orientation of the photo, and the number of copies you want.
- 7. On the **Advanced** tab, select the borderless paper size from the drop-down menu, and click **OK**.
- 8. Click **OK** or **Print** (depending on the program or operating system).

#### **Printing Photos From a PictBridge-Compatible Camera**

Your printer supports PictBridge-compatible cameras.

- 1. Insert one end of the USB cable into the camera.
- 2. Insert the other end of the USB cable into the PictBridge port on the front of the printer.

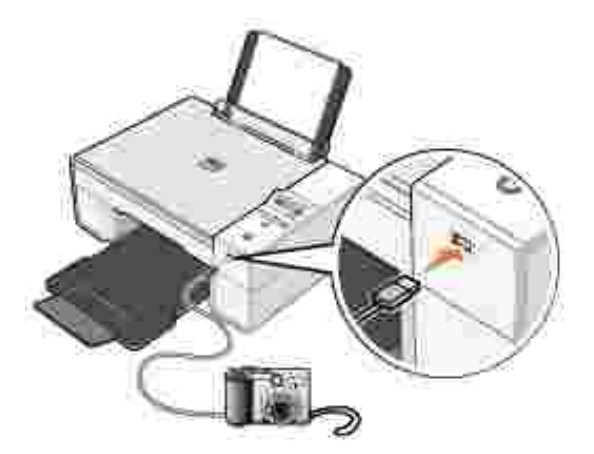

- **NOTE:** When your printer is not connected to a computer, and a PictBridge-compatible camera is connected to your printer, most functions accessed from your printer's operator panel buttons are unavailable. These functions become available after you disconnect the PictBridge-compatible camera from your printer.
- Turn on your digital camera. Refer to the instructions included with your camera for selection of the 3. appropriate camera USB settings and PictBridge connection and usage information.

**NOTE:** For many digital cameras, there are two USB mode selections: computer and printer (or PTP). For PictBridge-compatible printing, the printer (or PTP) USB selection should be used. For more information, refer to the documentation included with your camera.

### **Copying**

To make copies, you can use the printer operator panel or your computer.

#### **Copying Documents Using the Operator Panel**

- 1. Turn on your printer.
- 2. Load the paper. For more information, see Loading Paper.
- 3. Open the top cover.
- 4. Place the document you want to copy face down on the scanner glass. Make sure the upper left corner of the front of the document aligns with the arrow on the printer.

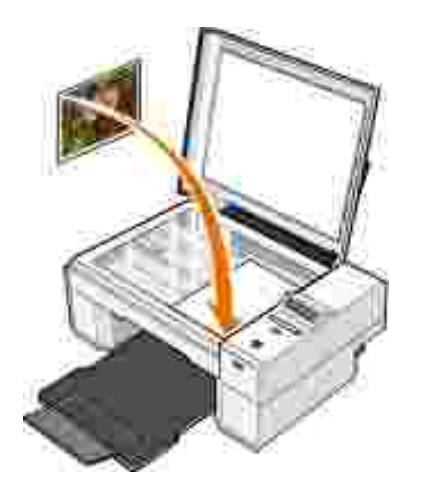

 $\overline{\phantom{a}}$ 

- 5. Close the top cover.
- 6. Access the menu to change copy settings. For more information, see Operator Panel Menus.
- 7. On the operator panel, press the Start button **1.** The copy is made in the currently specified copy selection (Color or Black).

Copying appears on the display.

NOTE: If you press the Start button without specifying a copy selection, the copy is printed in color by default.

### **Copying Documents Using Your Computer**

- 1. Turn on your computer and printer, and make sure they are connected.
- 2. Load the paper. For more information, see Loading Paper.
- 3. Open the top cover.
- 4. Place the document you want to copy face down on the scanner glass. Make sure the upper left corner of the front of the document aligns with the arrow on the printer.

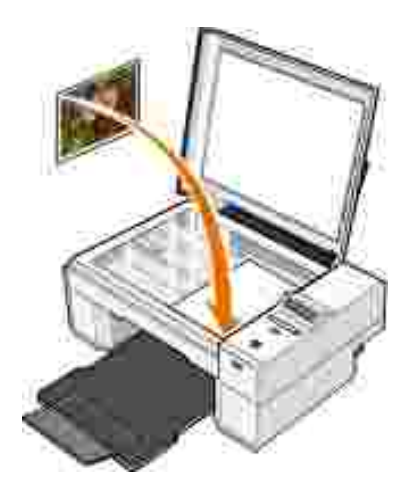

- 5. Close the top cover.
- Click **Start Programs** or **All Programs Dell Printers Dell Photo AIO Printer 924 Dell** 6. **All-In-One Center**.

The **Dell All-In-One Center** opens.

- 7. Select the number of copies (1–99) and color setting from the drop-down menu.
- Click **See More Copy Settings** to: 8.
	- o Choose a copy quality.
	- o Select the blank paper size.
	- o Select the original document size.
	- Lighten or darken your document.
- 9. When you are finished customizing your settings, click **Copy Now**.

#### **Copying Photos Using Your Computer**

- 1. Turn on your computer and printer, and make sure they are connected.
- 2. Load photo paper with the print side facing up. For more information, see Print Media Guidelines.
- 3. Open the top cover.
- 4. Place the photo you want to copy face down on the scanner glass. Make sure the upper left corner of the front of the photo aligns with the arrow on the printer.

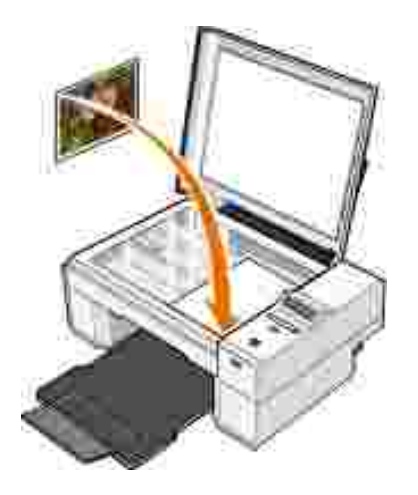

- 5. Close the top cover.
- Click **Start Programs** or **All Programs Dell Printers Dell Photo AIO Printer 924 Dell** 6. **All-In-One Center**.

The **Dell All-In-One Center** opens.

- 7. Click **Preview Now**.
- 8. Adjust the dotted lines to fit around the portion of the image you want to print.
- In the **Copy** section, select a quantity, and choose a photo option (**Color Photo** or **Black and White** 9. **Photo**).
- 10. To customize your photo, click **See More Copy Settings**.
- 11. When you finish customizing your settings, click **Copy Now**.

#### **Copying Photos Without a Computer**

- 1. Turn on your printer.
- 2. Load photo paper with the print side facing up. For more information, see Loading Paper.
- 3. Open the top cover.
- 4. Place the photo you want to copy face down on the scanner glass. Make sure the upper left corner of the front of the photo aligns with the arrow on the printer.

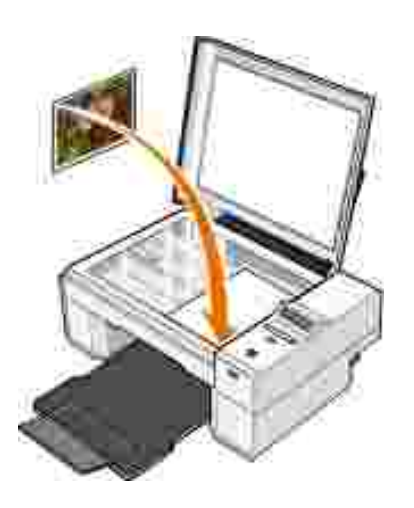

- 5. Close the top cover.
- 6. From the Quality submenu, select Photo. For more information, see Operator Panel Menus.
- 7. Press the Start button **O**.

### **Changing Copy Settings**

Click **Start Programs** or **All Programs Dell Printers Dell Photo AIO Printer 924 Dell** 1. **All-In-One Center**.

The **Dell All-In-One Center** opens.

- 2. Select a copy quantity and color.
- Click **See More Copy Settings** to: 3.
	- o Choose a copy quality.
	- o Select the blank paper size.
	- o Select the original document size.
	- o Lighten or darken your document.
	- o Reduce or enlarge your document.
- 4. Click the **Advanced** button to change options such as paper size and quality.
- 5. To make any changes, click the following tabs.

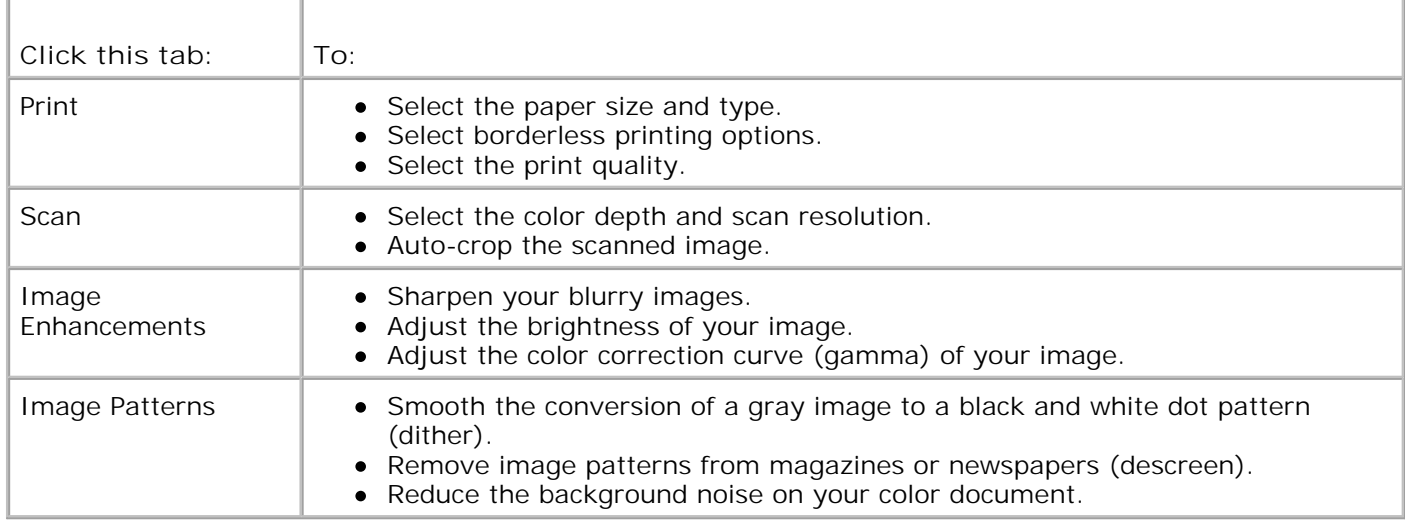

6. When you finish customizing your copy settings, click **OK**, and then click **Copy Now**.

# **Scanning**

You can scan with your printer using the printer operator panel or your computer.

- 1. Turn on your computer and printer, and make sure they are connected.
- 2. Open the top cover.
- 3. Place the document you want to scan face down on the scanner glass. Make sure the upper left corner of the front of the document aligns with the arrow on the printer.

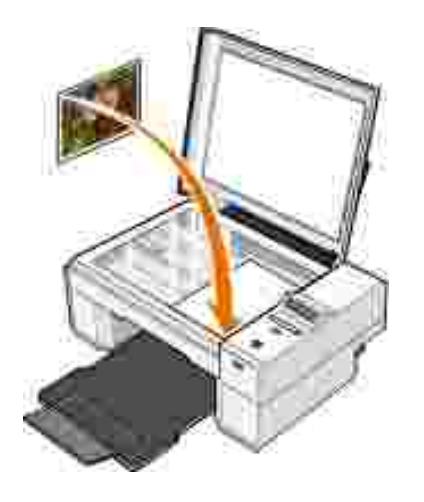

- 4. Close the top cover.
- 5. Open the Dell All-In-One Center by clicking Start→ Programs or All Programs→ Dell **Printers Dell Photo AIO Printer 924 Dell All-In-One Center**.

The **Dell All-In-One Center** opens.

**NOTE:** You can also open the **Dell All-In-One Center** from the operator panel on your printer. When H your printer is in Scan mode, press the Start button **.** The Dell All-In-One Center opens on your computer.

In the **Send scanned image to:** drop-down menu, select a program as your scan destination. For 6. example, choose **Fax** to scan an image you want to fax.

**NOTE:** If the program you want to use is not listed, select **Search for more...** in the drop-down **SP** menu. On the next screen, click **Add** to locate and add your program to the list.

- 7. Customize your scan settings.
- 8. Click **Scan Now** to complete your scan.

#### **Scanning Photos**

- 1. Turn on your computer and printer, and make sure they are connected.
- 2. Open the top cover.
- 3. Place the photo you want to scan face down on the scanner glass. Make sure the upper left corner of the front of the photo aligns with the arrow on the printer.

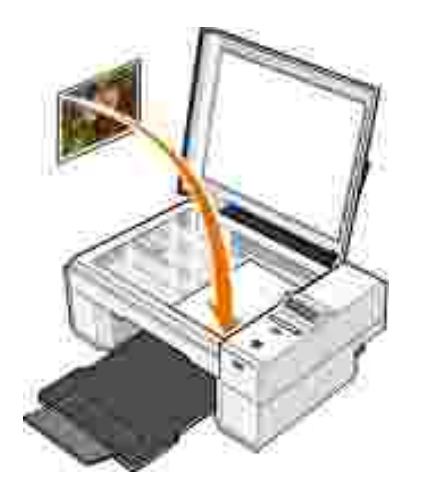

- 4. Close the top cover.
- 5. Open the Dell All-In-One Center by clicking Start→ Programs or All Programs→ Dell **Printers Dell Photo AIO Printer 924 Dell All-In-One Center**.

The **Dell All-In-One Center** opens.

**NOTE:** You can also open the **Dell All-In-One Center** from the operator panel on your printer. When **SI** your printer is in Scan mode, press the **Start** button . The **Dell All-In-One Center** opens on your computer.

- 6. Click **Preview Now** to see your scanned image.
- 7. Adjust the dotted lines to fit around the portion of the image you want to scan.
- 8. In the **Send scanned image to:** drop-down menu, select the program you want to use.

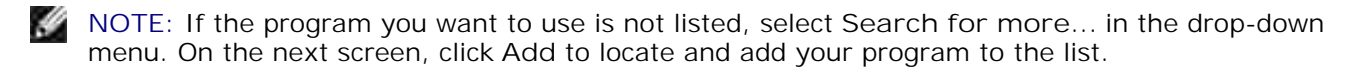

- 9. Change any settings.
- 10. When you finish customizing your image, click **Scan Now**.

When your document has finished processing, the selected program opens.

#### **Scanning Multiple Pages or Images**

- 1. Turn on your computer and printer, and make sure they are connected.
- 2. Open the top cover.
- 3. Place the first object you want to scan face down on the scanner glass. Make sure the upper left corner of the front of the sheet aligns with the arrow on the printer.

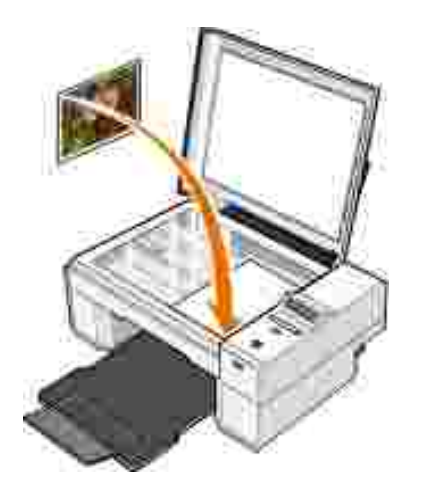

- 4. Close the top cover.
- 5. Open the Dell All-In-One Center by clicking Start→ Programs or All Programs→ Dell **Printers Dell Photo AIO Printer 924 Dell All-In-One Center**.

The **Dell All-In-One Center** opens.

**NOTE:** You can also open the **Dell All-In-One Center** from the operator panel on your printer. When **SI** your printer is in Scan mode, press the **Start** button . The **Dell All-In-One Center** opens on your computer.

6. In the **Send scanned image to:** drop-down menu, select a program as your scan destination.

**NOTE:** If the program you want to use is not listed, select **Search for more...** in the drop-down **K** menu. On the next screen, click **Add** to locate and add your program to the list.

- 7. In the **Scan** section, click **See More Scan Settings**.
- 8. Click the **Advanced** button.
- 9. Click **Display Advanced Scan Settings** to change advanced options.
- 10. On the **Scan** tab, click the **Scan multiple items before output** box.
- 11. Click **OK**.
- 12. When you finish customizing your settings, click **Scan Now**.

After you scan the first page, a prompt appears requesting the next page.

- 13. Place the next sheet on the scanner glass, and click **Yes**. Repeat until you finish scanning all pages.
- 14. When finished, click **No**. The program opens with the multiple pages scanned.

#### **Scanning a Photo or Document Across a Network**

If your printer is attached to a network, you can scan photos or documents and have them sent to any computer on the network.

- 1. Open the top cover.
- 2. Place the document you want to scan face down on the scanner glass. Make sure the upper left corner of the front of the document aligns with the arrow on the printer.

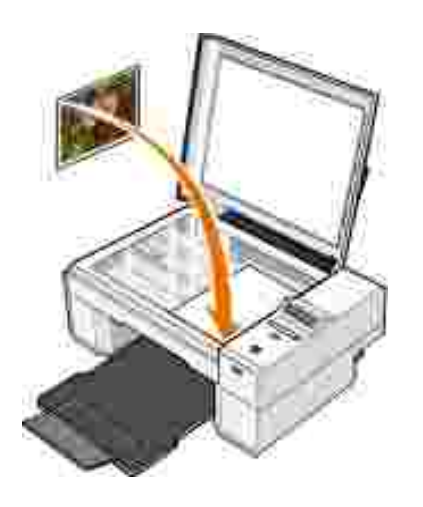

- 3. Close the top cover.
- 4. Press the up arrow button **Let** on the operator panel to change printer modes. When the LED displays Scan, press the Menu button to save the selection.
- From the submenu, scroll through the available computers until you find the one you want to send your 5. photo or document to, and then press the Menu button to save the selection.

The photo or document is scanned and sent to the specified computer.

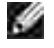

**NOTE:** If your printer is connected locally, the Scan submenu does not appear; the host computer is automatically selected.

#### **Editing Scanned Text Using Optical Character Recognition (OCR)**

Optical Character Recognition (OCR) software converts a scanned image into editable text within a wordprocessing program.

**NOTE:** Japanese and Chinese customers: Ensure you have OCR software installed on your computer. H A copy of OCR software was provided with your printer and should have installed at the same time as your printer drivers.

- 1. Open the top cover.
- 2. Place the document you want to scan face down on the scanner glass. Make sure the upper left corner of the front of the document aligns with the arrow on the printer.

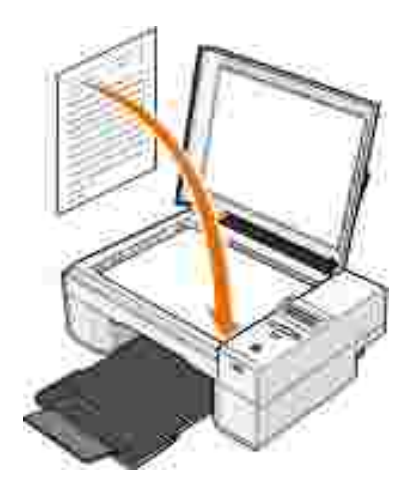

- 3. Close the top cover.
- 4. Open the Dell All-In-One Center by clicking Start→ Programs or All Programs→ Dell **Printers Dell Photo AIO Printer 924 Dell All-In-One Center**.

The **Dell All-In-One Center** opens.

- **NOTE:** You can also open the Dell All-In-One Center from the operator panel on your printer. When your printer is in Scan mode, press the Start button **.** The Dell All-In-One Center opens on your computer.
- 5. In the **Send scanned images to:** drop-down menu, select a word-processing or text-editing program.
- Ø **NOTE:** If the program you want to use is not listed, select **Search for more...** in the drop-down menu. On the next screen, click **Add** to locate and add your program to the list.
- 6. In the **How will the scan be used?** drop-down menu, select **To edit text (OCR and 300 DPI)**.
- 7. Click **Scan Now**.

The scanned text appears.

#### **Saving an Image on Your Computer**

Click **Start Programs** or **All Programs Dell Printers Dell Photo AIO Printer 924 Dell** 1. **All-In-One Center**.

The **Dell All-In-One Center** opens.

- 2. In the **Productivity Tools** section, click **Save an image on my computer**.
- 3. Follow the instructions on your screen.

### **E-mailing a Scanned Image or Document**

To send scanned images or documents through e-mail:

- 1. Open the top cover.
- 2. Place the document or photo face down on the scanner glass. Make sure the upper left corner of the front of the item aligns with the arrow on the printer.

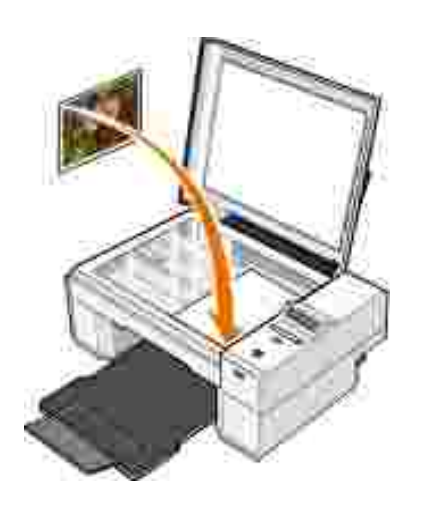

- 3. Close the top cover.
- Click **Start Programs** or **All Programs Dell Printers Dell Photo AIO Printer 924 Dell** 4. **All-In-One Center**.

The **Dell All-In-One Center** opens.

- 5. Click **Preview Now**.
- 6. In the **Productivity Tools** section, click **E-mail an image to a friend**.
- 7. In the **What is being scanned?** menu, make a selection.
- 8. Follow the instructions on the screen to prepare the photograph for e-mail.
- 9. Click **Next**.
- 10. Open your e-mail program, write a note to accompany the attached photo, and then send it.

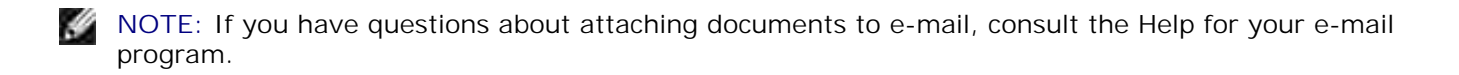

#### **Enlarging or Reducing Images or Documents**

If you are using your printer *with* a computer, you can enlarge or reduce your document between 25–400

percent using the Dell All-In-One Center.

If you are using your printer *without* a computer, you can enlarge or reduce your document by 25, 50, 100, 150, or 200 percent, and with Fit-to options using the operator panel.

- 1. Load the paper. For more information, see Loading Paper.
- 2. Open the top cover.
- 3. Place the document or photo face down on the scanner glass. Make sure the upper left corner of the front of the item aligns with the arrow on the printer.

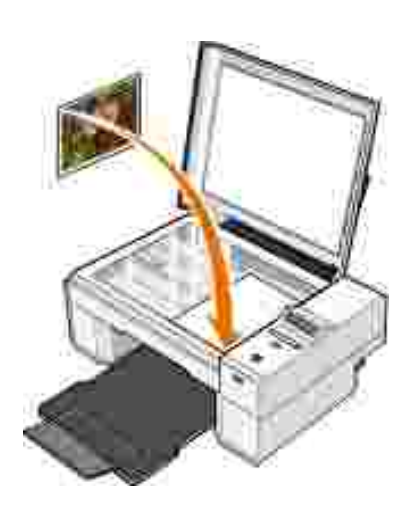

- 4. Close the top cover.
- Click **Start Programs** or **All Programs Dell Printers Dell Photo AIO Printer 924 Dell** 5. **All-In-One Center**.

The **Dell All-In-One Center** opens.

- 6. Click **Preview Now**.
- 7. In the **Productivity Tools** section, select **Enlarge or reduce an image**.
- 8. Follow the instructions on the screen to select the size of your new image.
- 9. When you finish customizing your image, click **Print Now**.

### **Faxing**

To send a fax using this printer, you need to have the printer attached to a computer which is equipped with a modem and has Microsoft Fax installed. Before you do anything else, check to see that the Microsoft Fax software is on your computer:

Click **Start Programs** or **All Programs Accessories Communications**.

For Windows XP:

- If you see Fax in the list that appears, you have Microsoft Fax on your computer. Continue with Configuring Microsoft Fax Console (Windows XP) or Fax Service Management (Windows 2000).
- If you do not see Fax in the list that appears, continue with Installing Microsoft Fax Console in Windows XP.

For Windows 2000, Fax Service Management is automatically installed.

#### **Installing Microsoft Fax Console in Windows XP**

1. Click **Start Settings Control Panel**. Under **Pick a Category**, click **Add or Remove Programs**.

The **Add or Remove Programs** dialog box opens.

- 2. Click **Add/Remove Windows Components**.
- 3. In the **Components** list, click to select the **Fax Services** box.
- 4. Click **Next**.
- 5. Click **Finish**.
- 6. In the **Add or Remove Programs** dialog box, click **Close**.

#### **Configuring Microsoft Fax Console (Windows XP) or Fax Service Management (Windows 2000)**

To configure for fax:

- 1. Click Start→ Programs or All Programs→ Accessories→ Communications→ Fax→ Fax **Console** (Windows XP) or **Fax Service Management** (Windows 2000).
- 2. On the **Welcome to Fax Configuration** screen, click **Next**.
- On the **Sender Information** screen, type the information you want to be displayed on your fax cover 3. page, and then click **Next**.
- On the **Select Device for Sending or Receiving Faxes** screen, click the modem that is installed in 4. your computer in the **Please select the fax device** list.
- 5. If you want to disable the sending of faxes, click to clear the **Enable Send** check box.
- Click the **Manual answer** button or **Automatically answer after** (user-defined number of rings) 6. button.
- 7. Click to select the **Enable Receive** check box if you want to receive faxes.

**NOTE:** Selecting the **Enable Receive** check box allows you to receive faxes but may cause the computer modem to answer all phone calls, in which case you may not receive voice mail.

- 8. Click **Next**.
- On the **Transmitting Subscriber Identification** (TSID) screen, type the identification information 9. (usually your fax number and your name or business name) in the **TSID** box. This information will appear in the header area of the faxes you send and identifies your fax machine to the person who receives your faxes.

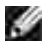

**NOTE:** The TSID is mandatory in some areas.

10. Click **Next**.

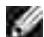

**NOTE:** Steps 10–13 only occur if you enabled your machine to receive faxes in step 6.

- 11. On the Called Subscriber Identification (CSID) screen, type the CSID (appears to confirm that the fax is being sent to the correct recipient) that you want in the **CSID** box.
- 12. Click **Next**.
- 13. On the Routing Options screen, click to select the Print it on check box if you want each received fax to be automatically printed. When you select this check box, select the **Dell Photo AIO Printer 924** to print the received fax.

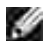

**NOTE:** Your printer must be on and connected to your computer in order to automatically print faxes.

- 14. Click to select the Store a copy in a folder check box if you want to create an archive copy of each fax. When you select this check box, you are able to specify the storage location for the fax copy.
- 15. Click **Next**.
- 16. Confirm the configuration settings in the **Configuration Summary** list, and then click **Finish**.

You are now ready to send or receive faxes.

#### **Faxing a Paper Document**

To fax a single or multiple page paper document, use the **Dell All-In-One Center**.

- 1. Turn on your printer and computer, and make sure they are connected. Make sure your computer modem is connected to an active analog phone line. If you have DSL broadband service on the same phone line that you are using to fax, you must also have a DSL filter installed. Contact your Internet Service Provider for information.
- 2. Place your document on the scanner glass, and make sure the upper left corner aligns with the arrow on the printer.

Click **Start Programs** or **All Programs Dell Printers Dell Photo AIO Printer 924 Dell** 3. **All-In-One Center**.

The **Dell All-In-One Center** opens.

- 4. In the Dell All-In-One Center you can either:
	- In the **Scan** or **Fax** section, send a single or multiple page fax. First, customize your fax job by answering the questions that appear on your screen.

To send a single-page fax, click **Fax Now**.

To send a multiple-page fax, click Advanced→ Scan multiple items before output→ OK.

In the **Productivity Tools** section, click **Fax an image**, and follow the instructions on the screen.

**NOTE:** One of the questions on the screen asks if there is more than one page. If there are multiple × pages in your fax, you should choose **Yes, prompt me for each page**.

#### **Faxing Electronic Documents**

- 1. With the file open, click File  $\rightarrow$  Print.
- 2. In the printer list, select **Fax**.
- 3. Click **Print**, and then follow the instructions on the screen.

#### **Receiving a Fax Using Fax Console or Fax Service Management**

- 1. Make sure that an active telephone line is connected to the wall jack connector on the computer modem.
- 2. Click **Start Programs** or **All Programs Accessories Communications Fax**.
- 3. Click **Fax Console** or **Fax Service Management**.

If you selected the **Enable Receive** check box when configuring Fax Console or Fax Service Management, you are now ready to receive a fax.

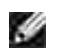

**NOTE:** Selecting the **Enable Receive** check box allows you to receive faxes but may cause the computer modem to answer all phone calls, in which case you may not receive voice mail.

#### **Viewing Sent and Received Faxes Using Fax Console or Fax Service Management**

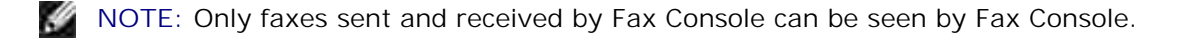

- 1. Click **Start Programs** or **All Programs Accessories Communications Fax**.
- 2. Click **Fax Console** or **Fax Service Management**.

View received faxes in the **Inbox**; view sent faxes in **Sent Items**.

#### **Viewing the Status of a Fax Using Fax Console or Fax Service Management**

- 1. Click **Start Programs** or **All Programs Accessories Communications Fax**.
- 2. Click **Fax Console** or **Fax Service Management**.
- 3. The following folders appear:
	- **Incoming** faxes currently being received
	- **Inbox** faxes that have been received
	- **Outbox** faxes scheduled to be sent
	- **Sent Items** faxes successfully sent
- 4. Click the folder of your choice.
- Click the fax in the right pane for which you want to view the status, and then click **Preferences** or 5. **Properties**.
- 6. Click the **General** tab, and view the Status line.
- 7. Click **Close** when you are finished.

#### **Changing the Fax Configuration**

- 1. Click Start→ Programs or All Programs→ Accessories→Communications→ Fax, and then click **Fax Console**.
- 2. In Fax Console, click **Configure Fax** on the **Tools** menu to start the Fax Configuration Wizard.

# **Understanding the Software**

- **D** Using the Dell All-In-One Center
- **Using Printing Preferences**
- **Using Dell Picture Studio**
- **Dell Ink Management System**
- Removing and Reinstalling the Software

The printer software includes:

- **Dell All-In-One Center**  Allows you to perform various scan, copy, fax, and print operations with newly scanned and previously saved documents and images.
- **Printing Preferences** Allows you to adjust printer settings.
- **Dell Picture Studio™**  Allows you to manage, edit, display, print, and convert photos and other types of images.
- **Dell Ink Management System™**  Warns you when your printer is running low on ink.

### **Using the Dell All-In-One Center**

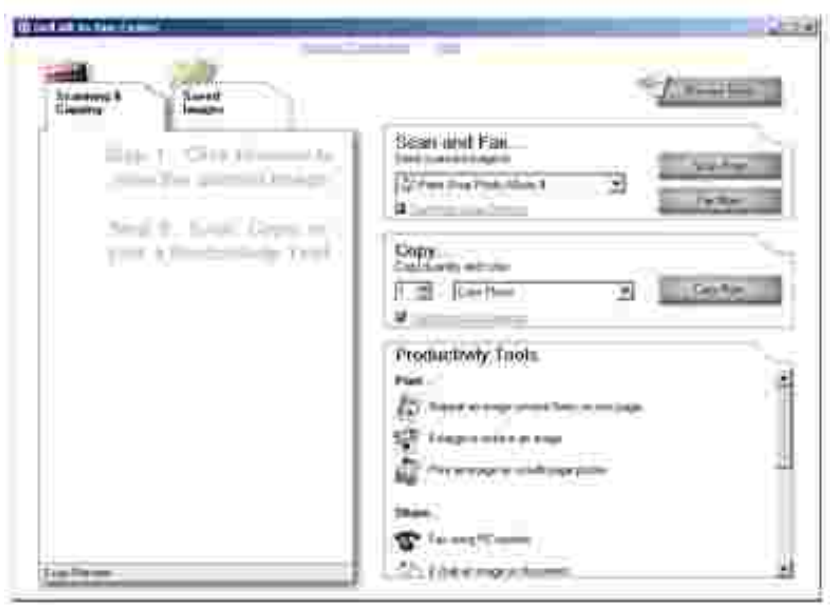

The **Dell All-In-One Center** allows you to:

- Scan, copy, fax, and use productivity tools.
- Select where you want to send the scanned image.
- Select the quantity and color of your copies.
- Access troubleshooting and maintenance information.
- Preview images you want to print or copy.
- Manage photos (copy them to folders, print them, perform creative copying).

To access the **Dell All-In-One Center**:

F

Click **Start Programs** or **All Programs Dell Printers Dell Photo AIO Printer 924 Dell All-In-One Center**.

The Dell All-In-One Center includes four main sections: **Scan or Fax, Copy, Productivity Tools,** and **Preview.**

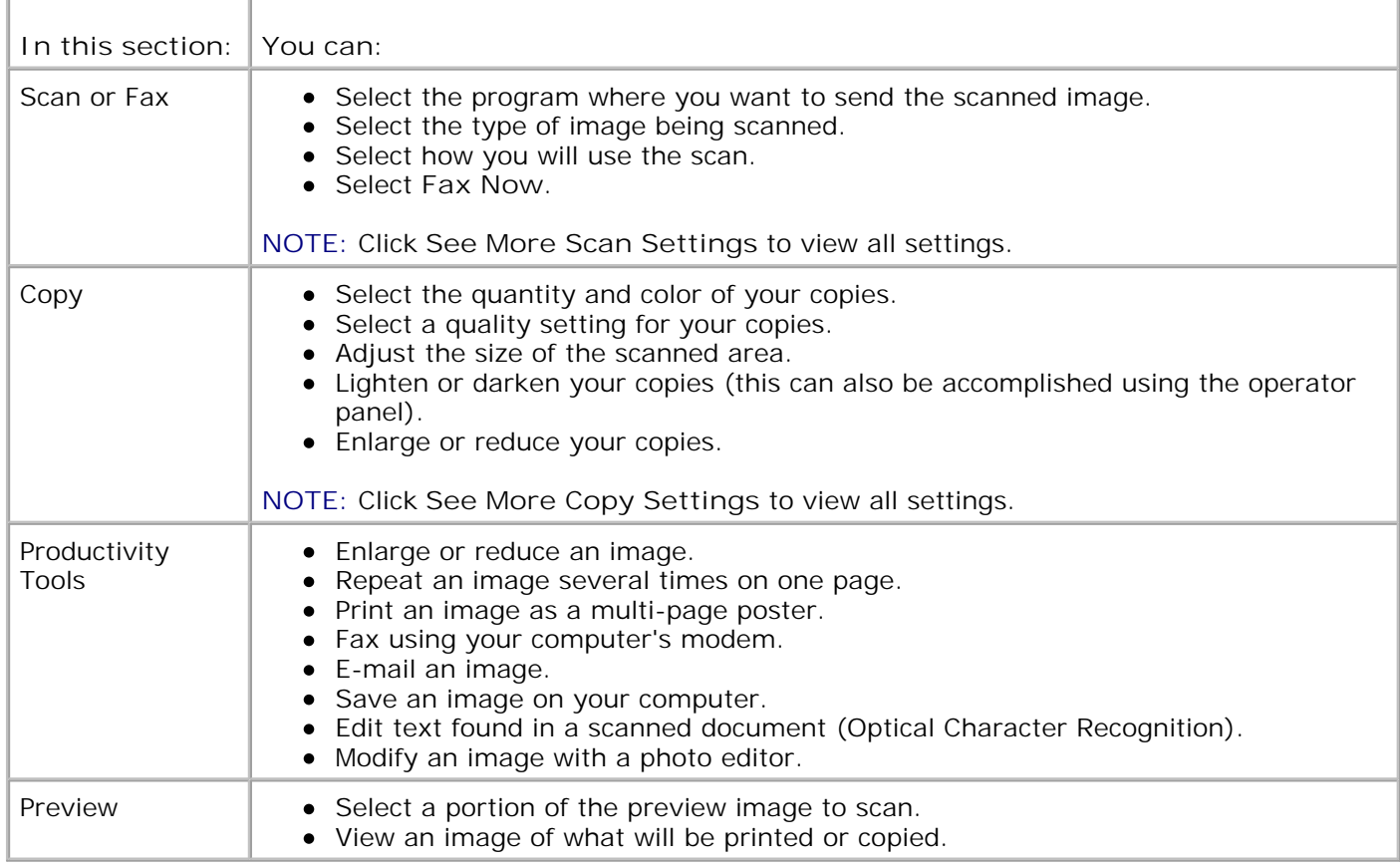

For more information about the Dell All-In-One Center, click **Help** in the Dell All-In-One Center.

### **Using Printing Preferences**

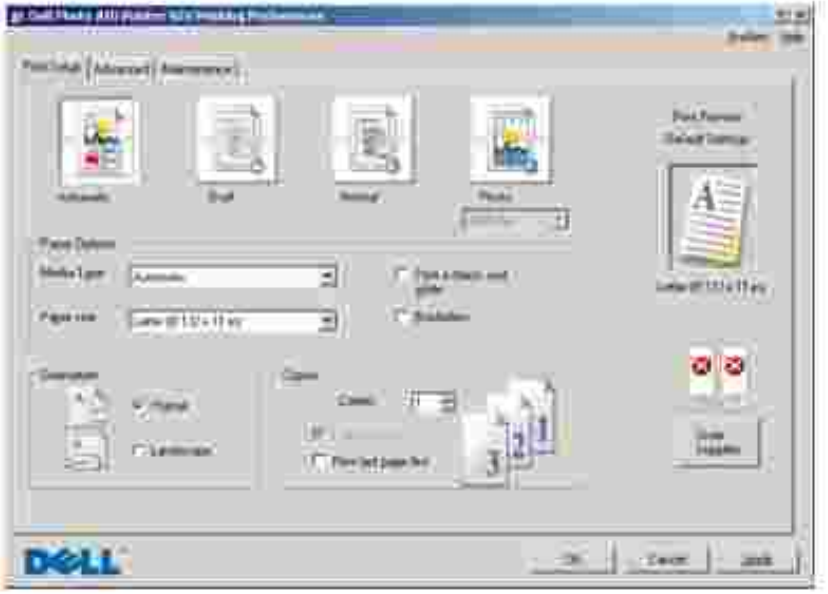

**Printing Preferences** allows you to change the various printer settings. You can change your printer settings in **Printing Preferences** depending on the type of project you want to create.

To access **Printing Preferences**:

1. With your document open, click File  $\rightarrow$  Print.

The **Print** dialog box opens.

In the **Print** dialog box, click **Preferences**, **Properties**, **Options**, or **Setup** (depending on the 2. program or operating system).

The **Printing Preferences** dialog box opens.

To access **Printing Preferences** when a document is not open:

1. In Windows XP, click Start→ Control Panel→ Printers and Other Hardware→Printers and **Faxes**.

In Windows 2000, click Start→ Settings→ Printers.

2. Right-click the printer icon, and then select **Printing Preferences**.

w **NOTE:** Changes made to the printer settings from the **Printers** folder become the default settings for most programs.

#### **Printing Preferences Tabs**

 $\overline{1}$ 

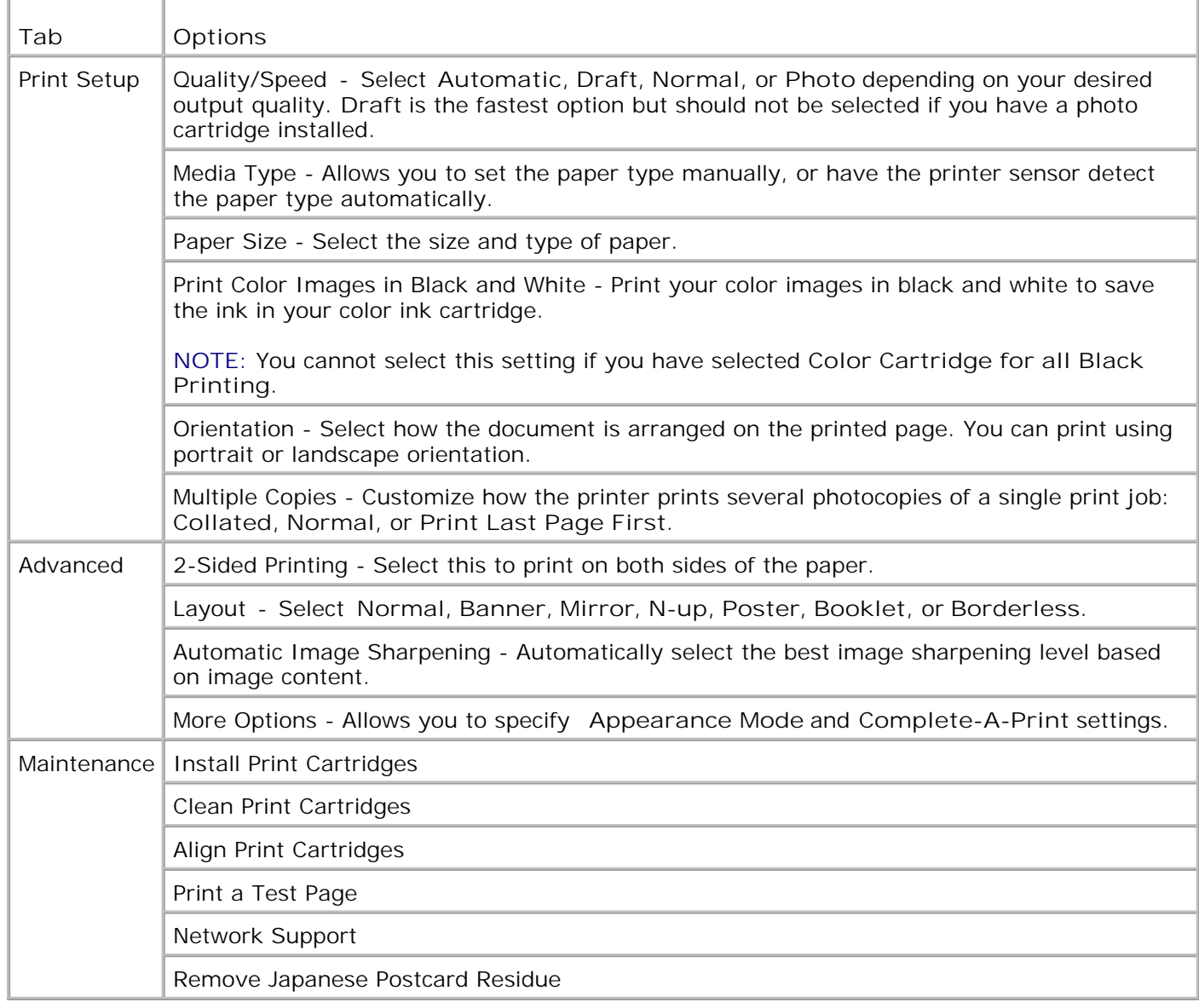

# **Using Dell Picture Studio**

In Dell Picture Studio, you can explore digital photography and learn how to organize, create, or print photos. There are three components to the Dell Picture Studio:

• Paint Shop Photo Album 5

Click **Start Programs** or **All Programs Dell Picture Studio 3 Paint Shop Photo Album 5 Paint Shop Photo Album 5**.

Paint Shop Pro Studio

Click **Start Programs** or **All Programs Dell Picture Studio 3 Paint Shop Pro Studio→ Jasc Paint Shop Pro Studio.** 

Dell.Shutterfly.com - Online Print Service

Click **Start Programs** or **All Programs Dell Picture Studio 3 Dell.Shutterfly.com - Online Print Service**.

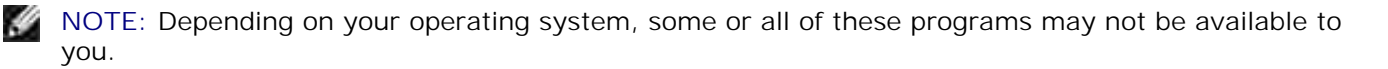

### **Dell Ink Management System**

Each time you print a job, a printing progress screen appears, which shows the progress of the print job as well as the amount of ink remaining and the approximate number of pages remaining in the cartridge. The page counter is hidden during the first 50 pages of cartridge use, until printing habits are learned and a more accurate count can be given. The number of pages remaining changes as a result of the type of print jobs the printer completes.

When your ink cartridge levels are low, a **Low Ink Warning** appears on your screen when you try to print. This warning is displayed every time you print until you install a new ink cartridge. For more information on replacing ink cartridges, see Replacing Ink Cartridges.

When one or both of your ink cartridges are empty, the **Reserve Tank** window appears on your screen when you try to print. If you continue printing, the print job may not print as you expect.

If your black ink cartridge is out of ink, you can choose to print black from the color ink cartridge (Process Black) by selecting **Complete-A-Print** before clicking the **Continue Printing** button. If you select **Complete-A-Print**, and click **Continue Printing**, Process Black is used for all black printing until the black cartridge is replaced, or the option is cleared from **More Options**, located on the **Advanced** tab of the **Printing Preferences**. The **Reserve Tank** dialog does not display again until after the low ink cartridge has been replaced. The **Complete-A-Print** check box is automatically reset when a new or different cartridge is installed.

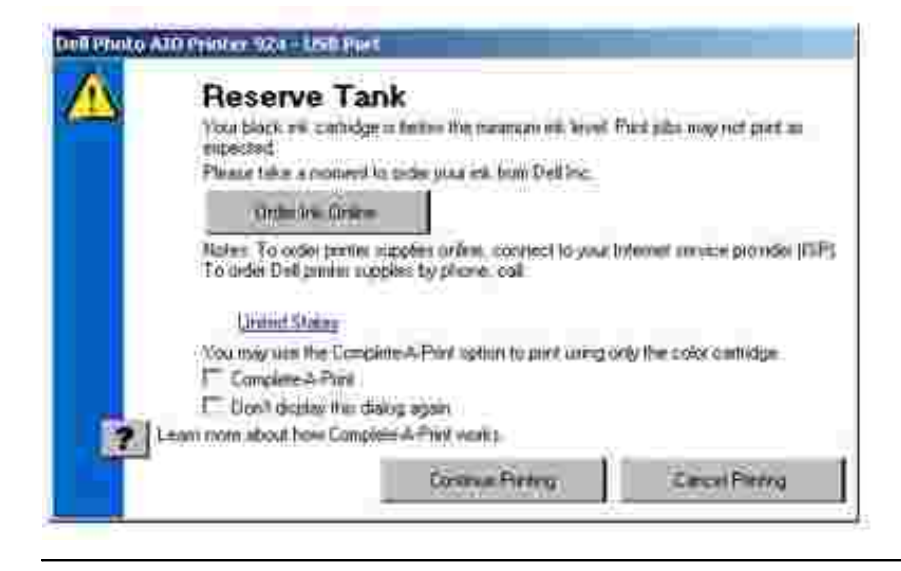

# **Removing and Reinstalling the Software**

If your printer does not function properly, or communication error messages appear when using your printer, you can remove and reinstall the printer software.

- 1. Click Start→ Programs or All Programs→ Dell Printers→ Dell Photo AIO Printer **924 Uninstall Dell Photo AIO Printer 924.**
- 2. Follow the instructions on the screen.
- 3. Restart your computer.
- 4. Insert the *Drivers and Utilities* CD, and then follow the instructions on the screen.

If the installation screen does not appear:

a. In *Windows XP*, click Start→ My Computer.

In *Windows 2000*, double-click **My Computer** from your desktop.

- b. Double-click the **CD-ROM drive** icon. If necessary, double-click **setup.exe**.
- When the printer software installation screen appears, click **Personal Installation** or **Network** c. **Installation**.
- d. Follow the instructions on your screen to complete the installation.

# **Ink Cartridge Maintenance**

- Replacing Ink Cartridges
- Aligning Ink Cartridges
- Cleaning the Ink Cartridge Nozzles

### **Replacing Ink Cartridges**

**CAUTION: Before performing any of the procedures listed in this section, read and follow**  $\triangle$ **the safety information in your** *Owner's Manual***.**

Dell ink cartridges are only available through Dell. You can order more ink online at **www.dell.com/supplies** or by phone. To order by phone, see "Ordering Supplies" in your *Owner's Manual*.

Dell recommends Dell ink cartridges for your printer. Dell does not provide warranty coverage for problems caused by using accessories, parts, or components not supplied by Dell.

- 1. Turn on your printer.
- 2. Lift the printer unit, and position the scanner support between the tabs to hold it open.

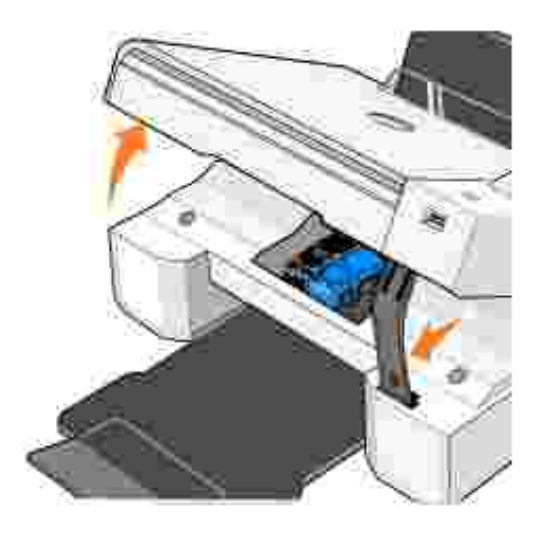

The ink cartridge carrier moves and stops at the loading position unless the printer is busy.

3. Press down on the ink cartridge lever to raise each ink cartridge lid.

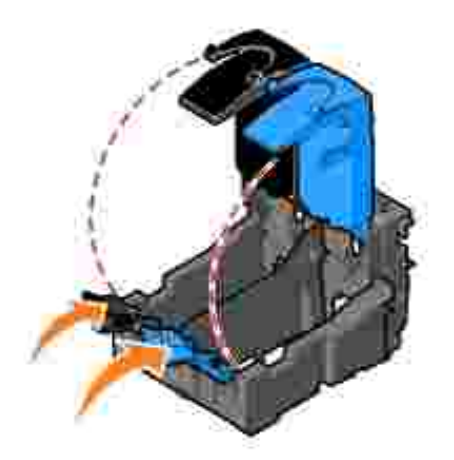

4. Remove the old ink cartridges.

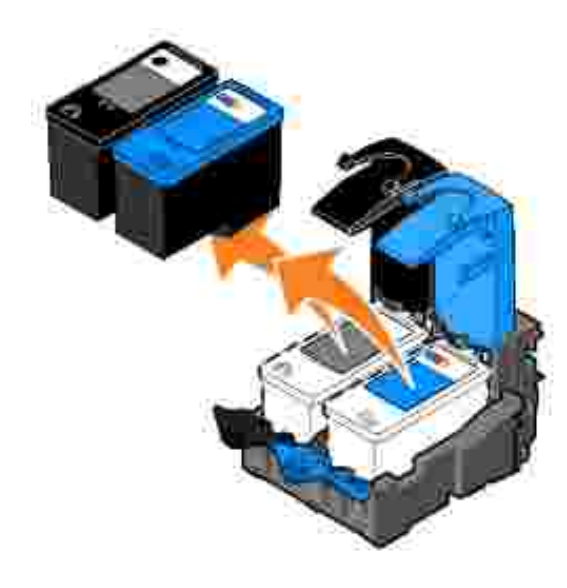

- 5. Store the cartridges in an air-tight container, such as the storage unit you received with your photo cartridge, or dispose of them properly.
- 6. If you are installing new ink cartridges, remove the sticker and transparent tape from the back and bottom of each ink cartridge.

**NOTE:** The illustration below shows a black cartridge and a color cartridge (used for normal printing). **SI** For photo printing, use a photo cartridge and a color cartridge.

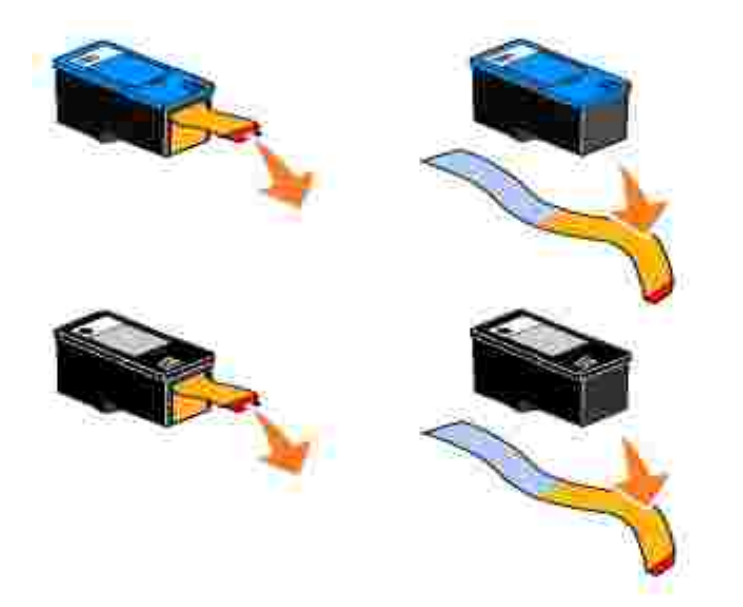

Insert the new ink cartridges. Make sure the black or photo ink cartridge is secure in the left ink cartridge carrier, and the color ink cartridge is secure in the right ink cartridge carrier. 7.

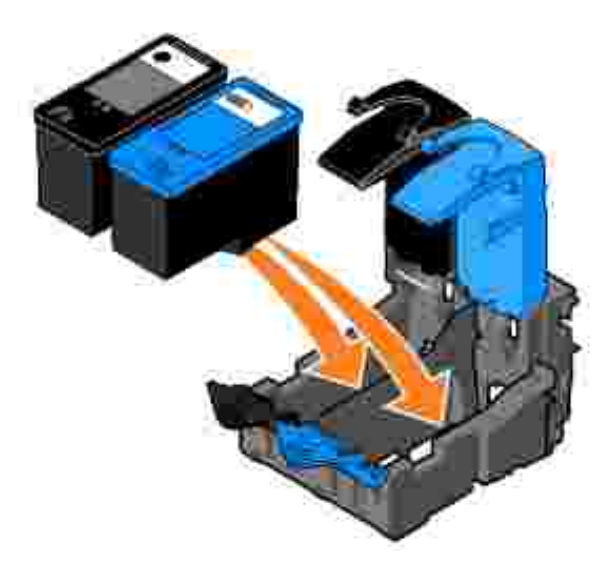

8. *Snap* each lid closed.

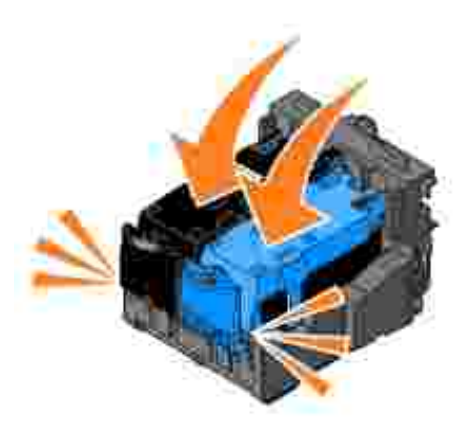

9. Lift the printer unit, and hold the scanner support up while lowering the printer unit until it is completely closed.

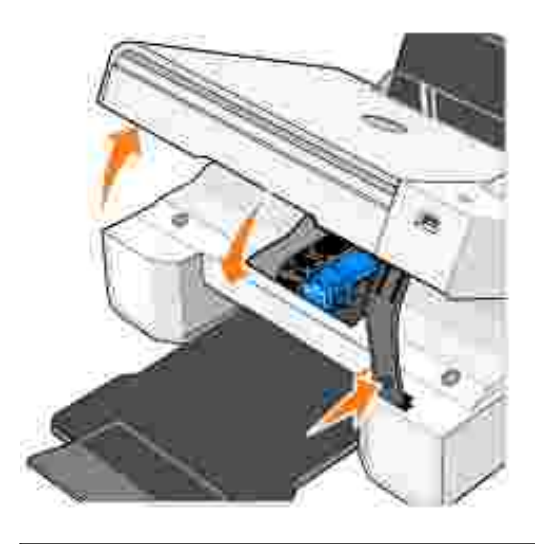

# **Aligning Ink Cartridges**

Your printer automatically prompts you to align the ink cartridges when they are installed or replaced. To verify your ink cartridges are aligned, you can print an alignment page. After you close the printer unit, press the Menu button **3.** The alignment page begins printing. During printing, the operator panel display reads Printing alignment page. When complete, the message reads Automatic Alignment Complete. Your ink cartridges are now aligned for optimal print quality.

You may also need to align ink cartridges when characters are not properly formed or are not aligned at the left margin, or when vertical or straight lines appear wavy.

To align the ink cartridges:

- 1. Load plain paper. For more information, see Loading Paper.
- 2. In *Windows XP*, click Start→ Control Panel→ Printers and Other Hardware→ Printers and

**Faxes.**

In *Windows 2000*, click Start→ Settings→ Printers.

- 3. Right-click the Dell Photo AIO Printer 924 icon.
- 4. Click **Printing Preferences**.

The **Printing Preferences** dialog box opens.

- 5. Click the **Maintenance** tab.
- 6. Click **Align Print Cartridges**.
- 7. Click **Print**.

The ink cartridges align when the page prints.

#### **Cleaning the Ink Cartridge Nozzles**

You may need to clean the nozzles when:

- White lines appear in graphics or solid black areas.
- Print appears smudged or too dark.
- Colors fade, do not print, or do not print completely.
- Vertical lines appear jagged, or edges appear rough.

To clean the ink cartridge nozzles:

- 1. Load plain paper. For more information, see Loading Paper.
- 2. In *Windows XP*, click Start→ Control Panel→ Printers and Other Hardware→ Printers and **Faxes.**

In *Windows 2000*, click Start→ Settings→ Printers.

- 3. Right-click the Dell Photo AIO Printer 924 icon.
- 4. Click **Printing Preferences**.

The **Printing Preferences** dialog box opens.

- 5. Click the **Maintenance** tab.
- 6. Click **Clean Print Cartridges**.
- 7. If the print quality has not improved, click **Print Again**.
- 8. Print your document again to verify the improved print quality.
- 9. If you are still not satisfied with the print quality, wipe the ink cartridge nozzles, and then print your document again.

# **Troubleshooting**

- Setup Problems
- General Problems
- **Error Messages and Lights**
- **Improving Print Quality**

Follow these tips when you troubleshoot your printer:

- If the printer does not work, ensure that the printer is properly connected.
- If an error message appears on the operator panel display, write down the exact message.

# **Setup Problems**

#### **Computer Problems**

**Verify that your printer is compatible with your computer.**

The **Dell Photo AIO Printer 924** supports Windows 2000, Windows XP, and Windows XP Professional x64 Edition.

**Make sure you turned on both your printer and your computer.**

**Check the USB cable.**

- Ensure the USB cable is firmly connected to your printer and your computer.
- Shut down the computer, reconnect the USB cable as shown on the setup diagram for your printer, and then restart the computer.

**If the software installation screen does not appear automatically, install the software manually.**

- 1. Insert the *Drivers and Utilities* CD.
- 2. Click **Install**.

**Determine if the printer software is installed.**

Click Start→ Programs or All Programs→ Dell Printers→ Dell Photo AIO Printer 924. If **Dell Photo AIO Printer 924** does not appear in the list of programs, the printer software is not installed. Install the printer software. For more information, see Removing and Reinstalling the Software.

**Set your printer as the default printer.**

1. In *Windows XP*, click Start→ Control Panel→Printers and Other **Hardware→ Printers and Faxes.** 

In *Windows 2000*, click Start→ Settings→ Printers.

2. Right-click **Dell Photo AIO Printer 924**, and select **Set as Default**.

**Correct communication problems between the Dell All-in-One Center and the computer.**

- Remove the USB cable from your printer and your computer. Reconnect the USB cable to your printer and your computer.
- Turn off the printer. Unplug the printer power cable from the electrical outlet. Reconnect the printer power cable to the electrical outlet, and turn on the printer.
- Restart your computer.

#### **Printer Problems**

**Ensure the printer power cable is firmly connected to the printer and the electrical outlet. Determine if the printer has been held or paused.** 1. In *Windows XP*, click Start→ Control Panel→Printers and Other **Hardware→ Printers and Faxes.** In *Windows 2000*, click Start→ Settings→ Printers. 2. Double-click **Dell Photo AIO Printer 924**, and then click **Printer**. Make sure a check mark is not next to **Pause Printing**. If a check mark is next to **Pause** 3. **Printing**, click **Pause Printing** to clear it. **Check for flashing lights on the printer.** For more information, see Error Messages and Lights. **Ensure you installed the ink cartridges correctly and removed the sticker and tape from each cartridge. Make sure you loaded the paper correctly.** For more information, see Loading Paper. **Ensure a PictBridge-enabled camera is not connected to the printer.** For more information, see Printing Photos From a PictBridge-Compatible Camera. **Ensure the printer displays the correct language.** For more information, see Resetting the Language on Your Printer. **If you are using a wireless printer adapter, ensure you have the latest firmware updates.**

For the latest updates and information, visit **www.support.dell.com**.

### **General Problems**

#### **Faxing Problems**

**Make sure you turned on both your printer and your computer, and the USB cable is properly connected.**

**Ensure the computer is connected to an active analog phone line.**

Using the fax function requires a phone connection to the fax/modem in your computer.

**When using an external modem, make sure it is turned on, and it is correctly connected to your computer.**

#### **Paper Problems**

**Make sure you loaded the paper correctly.**

For more information, see Loading Paper.

**Use only paper recommended for your printer.**

For more information, see Print Media Guidelines.

**Use a smaller amount of paper when printing multiple pages.**

For more information, see Print Media Guidelines.

**Make sure the paper is not wrinkled, torn, or damaged.**

**Make sure the paper is centered in the paper support, and the paper guides rest against the left and right sides of the paper.**

**Check for a paper jam.**

*Using your printer and your computer*

Follow the instructions on the screen for clearing the paper jam.

*Using your printer only*

If the paper jam is located in the paper support:

- 1. Turn off your printer.
- 2. Firmly grasp the paper, and gently pull it from the printer.
- 3. Turn on your printer, and print the document again.

If the paper jam is not visible:

- 1. Turn off your printer.
- 2. Lift the printer unit, and position the scanner support between the tabs to keep it open.
- 3. Gently pull the paper from the printer.
- 4. Close the printer (scanner unit), turn on the printer, and print the document again.

# **Error Messages and Lights**

The following error messages can be found on your computer screen or operator panel display.

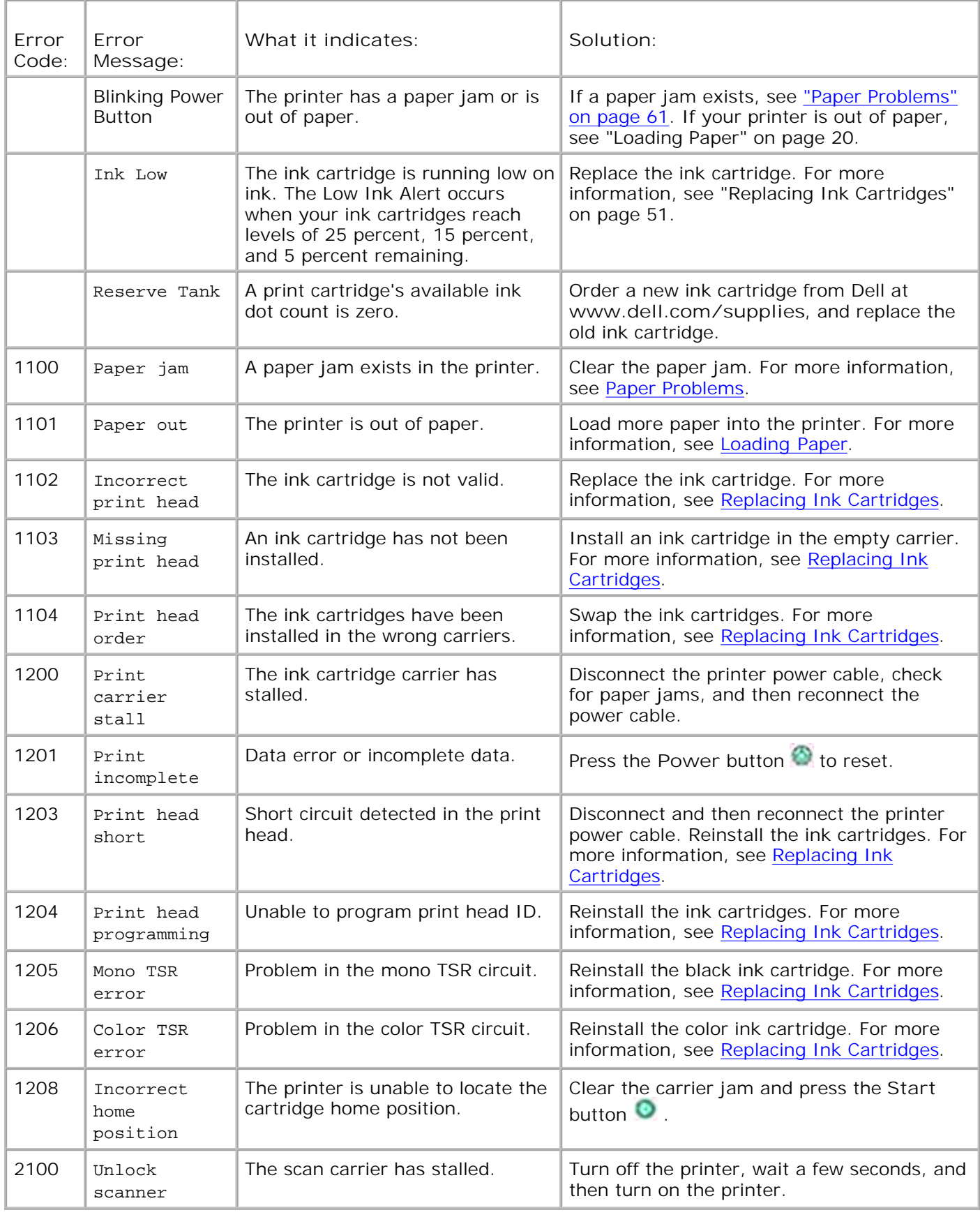

# **Improving Print Quality**

If you are not satisfied with the print quality of your documents, there are several different ways to improve the print quality.

- Use the appropriate paper. For example, use Dell Premium Photo Paper if you are printing photos with a photo ink cartridge.
- Use paper that is a heavier weight, bright white, or coated. Use Dell Premium Photo Paper if you are printing photos.
- Select a higher print quality.

To select a higher print quality:

1. With your document open, click File  $\rightarrow$  Print.

The **Print** dialog box opens.

2. Click **Preferences**, **Properties**, or **Options** (depending on your program or operating system).

The **Printing Preferences** dialog box opens.

- 3. On the **Print Setup** tab select a higher quality setting.
- 4. Print your document again.
- 5. If the print quality does not improve, try aligning or cleaning the ink cartridges. For more information on aligning, see Aligning Ink Cartridges. For more information on cleaning ink cartridges, see Cleaning the Ink Cartridge Nozzles.

For additional solutions, go to **support.dell.com**.

# **Printer Specifications**

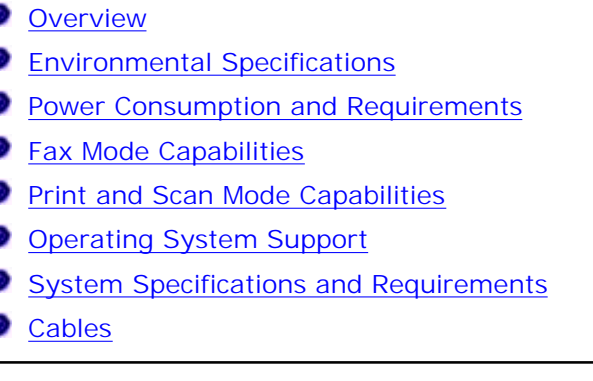

### **Overview**

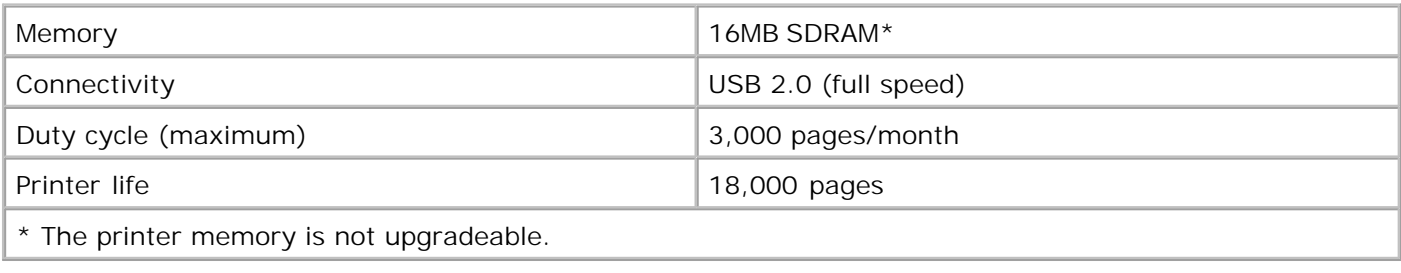

# **Environmental Specifications**

### **Temperature/Relative Humidity**

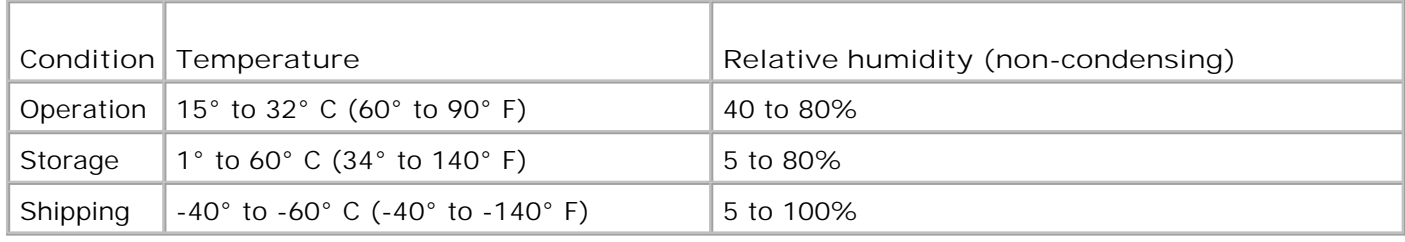

# **Power Consumption and Requirements**

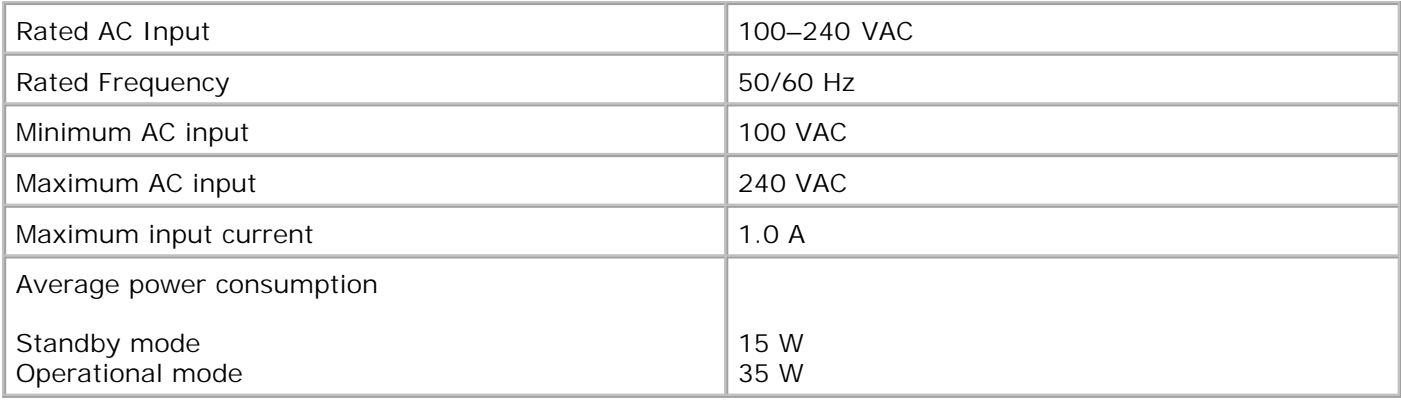

### **Fax Mode Capabilities**

When you scan to fax, your document will scan in at 100 dpi (dots per inch). You can fax both color and black and white documents.

In order for faxing to function properly:

- The printer must be connected to computer that is connected to an active phone line.
- The printer must be connected to a computer with a USB cable.

**NOTE:** You cannot fax with a DSL (digital subscribe line), ISDN (integrated signature digital network), or cable modem.

### **Print and Scan Mode Capabilities**

Your Dell Photo AIO Printer 924 can scan from 50 to 19,200 dpi. Although your printer has this capability, Dell recommends using the preset resolutions.

#### **Black and White**

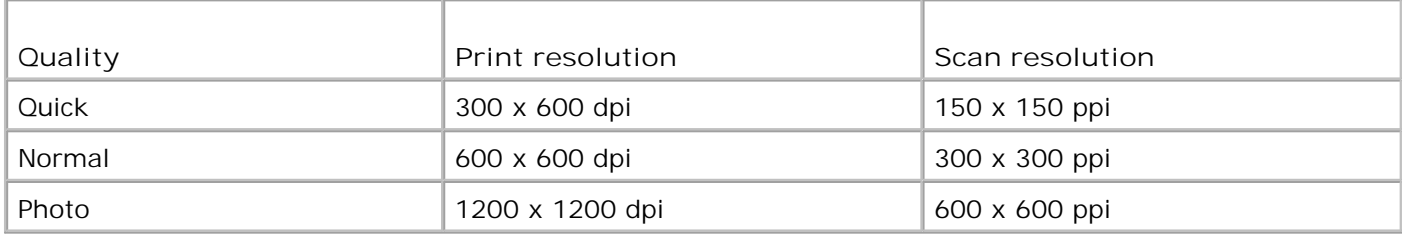

#### **Color**

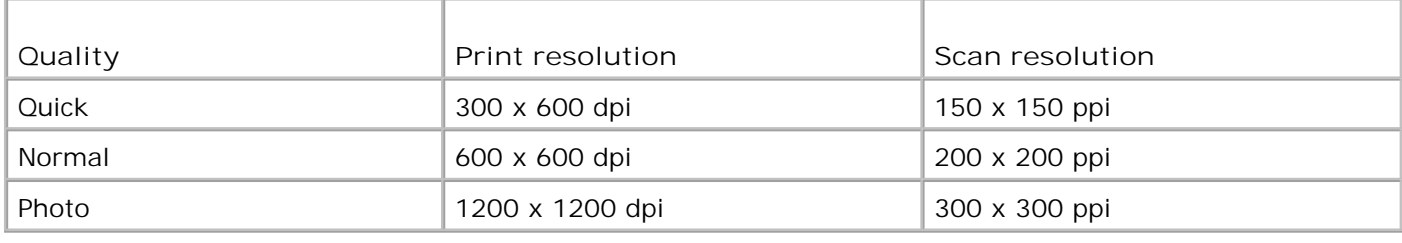

# **Operating System Support**

The Dell Photo AIO Printer 924 supports:

Windows 2000

Windows XP

Windows XP Professional x64 Edition

### **System Specifications and Requirements**

Your operating system must meet the minimum system requirements.

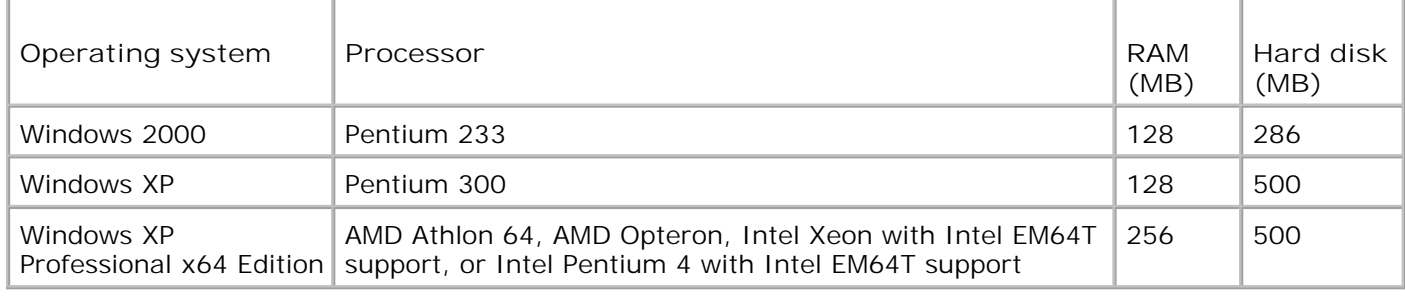

### **Cables**

Your Dell Photo AIO Printer 924 uses a Universal Serial Bus (USB) cable (sold separately).

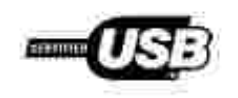

# **Regulatory Notices**

- FCC Notices (U.S. Only)
- **IC Notice (Canada Only)**
- CE Notice (European Union)
- EN 55022 Compliance (Czech Republic Only)
- **VCCI Notice (Japan Only)**
- MIC Notice (Republic of Korea Only)
- Polish Center for Testing and Certification Notice
- BSMI Notice (Taiwan Only)
- **NOM Information (Mexico Only)**
- **ENERGY STAR® Compliance**

Electromagnetic Interference (EMI) is any signal or emission, radiated in free space or conducted along power or signal leads, that endangers the functioning of a radio navigation or other safety service or seriously degrades, obstructs, or repeatedly interrupts a licensed radio communications service. Radio communications services include but are not limited to AM/FM commercial broadcast, television, cellular services, radar, air-traffic control, pager, and Personal Communication Services (PCS). These licensed services, along with unintentional radiators such as digital devices, contribute to the electromagnetic environment.

Electromagnetic Compatibility (EMC) is the ability of items of electronic equipment to function properly together in the electronic environment. While this device has been designed and determined to be compliant with regulatory agency limits for EMI, there is no guarantee that interference will not occur in a particular installation. If this equipment does cause interference with radio communications services, which can be determined by turning the equipment off and on, you are encouraged to try to correct the interference by one or more of the following measures:

- Reorient the receiving antenna.
- Relocate the device with respect to the receiver.
- Move the device away from the receiver.
- Plug the device into a different outlet so that the device and the receiver are on different branch circuits.

If necessary, consult a Dell Technical Support representative or an experienced radio/television technician for additional suggestions.

Dell™ devices are designed, tested, and classified for their intended electromagnetic environment. These electromagnetic environment classifications generally refer to the following harmonized definitions:

- Class A is typically for business or industrial environments.
- Class B is typically for residential environments.

Information Technology Equipment (ITE), including devices, expansion cards, printers, input/output (I/O) devices, monitors, and so on, that are integrated into or connected to the computer should match the electromagnetic environment classification of the computer.

**A Notice About Shielded Signal Cables: Use only shielded cables for connecting devices to any Dell device to reduce the possibility of interference with radio communications services. Using shielded cables ensures that you maintain the appropriate EMC classification for the intended environment. For parallel printers, a cable is available from Dell. If you prefer, you can order a cable from Dell on the World Wide Web at accessories.us.dell.com/sna/category.asp? category\_id=4117.**

Most Dell devices are classified for Class B environments. However, the inclusion of certain options can change the rating of some configurations to Class A. To determine the electromagnetic classification for your device, see the following sections specific for each regulatory agency. Each section provides country-specific EMC/EMI or product safety information.

# **FCC Notices (U.S. Only)**

Most Dell devices are classified by the Federal Communications Commission (FCC) as Class B digital devices. To determine which classification applies to your device, examine all FCC registration labels located on the bottom, side, or back panel of your device, on card-mounting brackets, and on the cards themselves. If any one of the labels carries a Class A rating, your entire device is considered to be a Class A digital device. If *all* labels carry an FCC Class B rating as distinguished by either an FCC ID number or the FCC logo,  $(\mathbf{F}\mathbf{S})$ , your device is considered to be a Class B digital device.

Once you have determined your device's FCC classification, read the appropriate FCC notice. Note that FCC regulations provide that changes or modifications not expressly approved by Dell could void your authority to operate this equipment.

This device complies with Part 15 of the FCC Rules. Operation is subject to the following two conditions:

- This device may not cause harmful interference.
- This device must accept any interference received, including interference that may cause undesired operation.

#### **Class A**

This equipment has been tested and found to comply with the limits for a Class A digital device pursuant to Part 15 of the FCC Rules. These limits are designed to provide reasonable protection against harmful interference when the equipment is operated in a commercial environment. This equipment generates, uses, and can radiate radio frequency energy and, if not installed and used in accordance with the manufacturer's instruction manual, may cause harmful interference with radio communications. Operation of this equipment in a residential area is likely to cause harmful interference, in which case you will be required to correct the interference at your own expense.

#### **Class B**

This equipment has been tested and found to comply with the limits for a Class B digital device pursuant to Part 15 of the FCC Rules. These limits are designed to provide reasonable protection against harmful interference in a residential installation. This equipment generates, uses, and can radiate radio frequency energy and, if not installed and used in accordance with the manufacturer's instruction manual, may cause interference with radio communications. However, there is no guarantee that interference will not occur in a particular installation. If this equipment does cause harmful interference to radio or television reception, which can be determined by turning the equipment off and on, you are encouraged to try to correct the interference by one or more of the following measures:

- Reorient or relocate the receiving antenna.
- Increase the separation between the equipment and the receiver.
- Connect the equipment into an outlet on a circuit different from that to which the receiver is connected.
- Consult the dealer or an experienced radio/television technician for help.

#### **FCC Identification Information**

The following information is provided on the device or devices covered in this document in compliance with FCC regulations:

- Model number: 924
- Company name:

Dell Inc. One Dell Way Round Rock, Texas 78682 USA 512-338-4400

#### **Fax Branding**

The Telephone Consumer Protection Act of 1991 makes it unlawful for any person to use a computer or other electronic device, including fax machines, to send any message unless such message clearly contains in a margin at the top or bottom of each transmitted page or on the first page of the transmission, the date and time it is sent, identification of the business, other entity, or individual sending the message, and the telephone number of the sending machine or such business, other entity, or individual. The telephone number provided may not be a 900 number or any other number for which charges exceed local or longdistance transmission charges.

# **IC Notice (Canada Only)**

Most Dell devices are classified by the Industry Canada (IC) Interference-Causing Equipment Standard #3 (ICES-003) as Class B digital devices. To determine which classification (Class A or B) applies to your device, examine all registration labels located on the bottom, side, or the back panel of your device. A statement in the form of "IC Class A ICES-003" or "IC Class B ICES-003" will be located on one of these labels. Note that Industry Canada regulations provide that changes or modifications not expressly approved by Dell could void your authority to operate this equipment.

This Class B (or Class A, if so indicated on the registration label) digital apparatus meets the requirements of the Canadian Interference-Causing Equipment Regulations

Cet appareil numérique de la Classe B (ou Classe A, a ainsi indiqué sur l'étiquette d'entegistration) respecte toutes les exigences du Reglement sur le Materiel Brouilleur du Canada.

# **CE Notice (European Union)**

Marking by the symbol  $\epsilon \epsilon$  indicates compliance of this Dell device to the EMC Directive 89/336/CEE and the Low Voltage Directive 73/23/CEE of the European Union. Such marking is indicative that this Dell device meets the following technical standards:

- EN 55022 "Information Technology Equipment Radio Disturbance Characteristics Limits and Methods of Measurement."
- EN 55024 "Information Technology Equipment Immunity Characteristics Limits and Methods of Measurement."
- EN 61000-3-2 "Electromagnetic Compatibility (EMC) Part 3: Limits Section 2: Limits for Harmonic Current Emissions (Equipment Input Current Up to and Including 16 A Per Phase)."
- EN 61000-3-3 "Electromagnetic Compatibility (EMC) Part 3: Limits Section 3: Limitation of Voltage Fluctuations and Flicker in Low-Voltage Supply Systems for Equipment With Rated Current Up to and Including 16 A."
- EN 60950-1 "Safety of Information Technology Equipment."

NOTE: EN 55022 emissions requirements provide for two classifications:

- Class A is for typical commercial areas.
- Class B is for typical domestic areas.

To determine which classification applies to your device, examine the FCC or ICES information on the regulatory label located on the back, side, or bottom panel of the device. If the FCC or ICES information on the label indicates a Class A rating, the following Class A warning applies to your device:

**RF INTERFERENCE WARNING: This is a Class A product. In a domestic environment this product may cause radio frequency (RF) interference, in which case the user may be required to take adequate measures.**

If the FCC or ICES information on the label indicates a Class B rating, the following Class B statement applies to your device:

**This Dell device is classified for use in a typical Class B domestic environment.**

A "Declaration of Conformity" in accordance with the preceding directives and standards has been made and is on file at Dell Inc. Products Europe BV, Limerick, Ireland.

### **EN 55022 Compliance (Czech Republic Only)**

This device belongs to Class B devices as described in EN 55022, unless it is specifically stated that it is a Class A device on the specification label. The following applies to devices in Class A of EN 56022 (radius of protection up to 30 meters). The user of the device is obliged to take all steps necessary to remove sources of interference to telecommunication or other devices.

Pokud went na typovém Ititku počitače uvedene, že spadá do třídy A podle EN 55022, spadá automatické do fridy B pudly EN 55022. Pro zařízení ziskezní do třidy A (ochranné plamo 30m) podle EN 55022 platí naslednjiči. Dojde di k rušeni telekomunikačnich nebo jinych zatizení, je uživatel povinen provést taková opattent, aby ruserd odstraud.

# **VCCI Notice (Japan Only)**

Most Dell devices are classified by the Voluntary Control Council for Interference (VCCI) as Class B information technology equipment (ITE). However, the inclusion of certain options can change the rating of some configurations to Class A. ITE, including devices, expansion cards, printers, input/output (I/O) devices, monitors, and so on, integrated into or connected to the device should match the electromagnetic environment classification (Class A or B) of the device.

To determine which classification applies to your device, examine the regulatory labels/markings located on the bottom, side, or back panel of your device. Once you have determined your device's VCCI classification, read the appropriate VCCI notice (see "VCCI Class A ITE Regulatory Mark" or "VCCI Class B ITE Regulatory Mark").

#### **Class A ITE**

この禁菌は、情報処理装置等電波探客自主規制協議会(VOD))の基準に基づくクラス A 情報技術装置です。 この装置を変度環境で使用すると電波妨害を引き起こすことがあります。この場合には使用者が適切な 対策を講ずるよう要求されることがあります。

This is a Class A product based on the standard of the Voluntary Control Council for Interference (VCCI) for information technology equipment. If this equipment is used in a domestic environment, radio disturbance may arise. When such trouble occurs, the user may be required to take corrective actions.

#### **VCCI Class A ITE Regulatory Mark**

If the regulatory label includes the following marking, your device is a Class A product: VCCI

#### **Class B ITE**

この装置は、情報処理装置等電波障害自主規制協議会(VODI)の基準に基づくクラス B 情報技術装置です。 この装置は家庭環境で使用することを目的としていますが、ラジオやテレビジョン受信機に近接して使用 されると、受信陣害を引き起こすことがあります。取扱説明書に従って正しい取り扱いをしてください。

This is a Class B product based on the standard of the Voluntary Control Council for Interference (VCCI) for information technology equipment. If this equipment is used near a radio or television receiver in a domestic environment, it may cause radio interference. Install and use the equipment according to the instruction manual.

#### **VCCI Class B ITE Regulatory Mark**

If the regulatory label includes the following marking, your device is a Class B product:

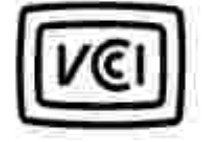

# **MIC Notice (Republic of Korea Only)**

To determine which classification (Class A or B) applies to your device, examine the Republic of Korean Ministry of Information and Communications (MIC) registration labels located on your device. The MIC label may be located separately from the other regulatory marking applied to your product. Line two of the label identifies the emissions class for the product-"(A)" for Class A products or "(B)" for Class B products.

NOTE: MIC emissions requirements provide for two classifications:

- Class A devices are for business purposes.
- Class B devices are for nonbusiness purposes.

#### **Class A Device**

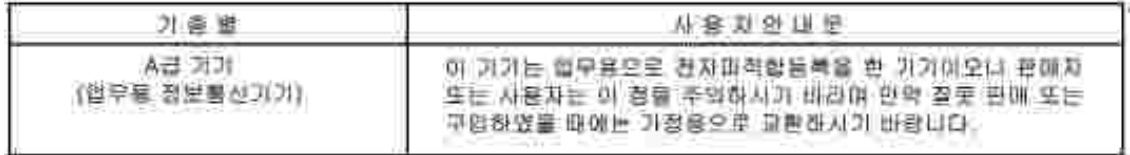

Please note that this device has been approved for business purposes with regard to electromagnetic

interference. If you find that this device is not suitable for your use, you may exchange it for a nonbusinesspurpose device.

#### **MIC Class A Regulatory Label**

If the regulatory label includes the following marking, your device is a Class A product:

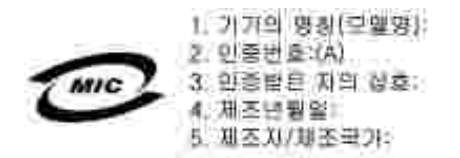

#### **Class B Device**

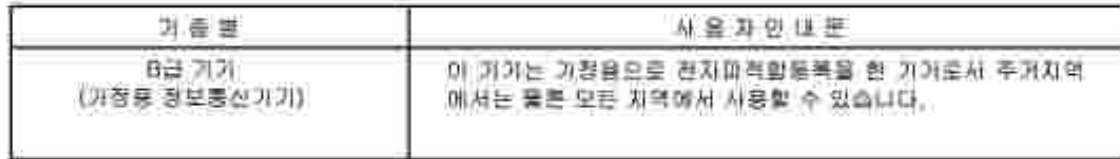

Please note that this device has been approved for nonbusiness purposes and may be used in any environment, including residential areas.

#### **MIC Class B Regulatory Label**

If the regulatory label includes the following marking, your device is a Class B product:

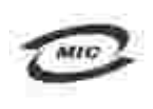

명칭/모델명: 노트북컴퓨터 인즐번호: Refer to Regulatory Label 민중받은자의 상호: 델 컴퓨터 제조 년 월 일: Refer to Regulatory Label 제조자/제조곡: Refor to Regulatory Label for Country of Origin

### **Polish Center for Testing and Certification Notice**

The equipment should draw power from a socket with an attached protection circuit (a 3-prong socket). All equipment that works together (computer, monitor, printer, and so on) should have the same power supply source.

The phasing conductor of the room's electrical installation should have a reserve short-circuit protection device in the form of a fuse with a nominal value no larger than 16 amperes (A).

To completely switch off the equipment, the power supply cable must be removed from the power supply socket, which should be located near the equipment and easily accessible.

A protection mark "B" confirms that the equipment is in compliance with the protection usage requirements of standard PN-EN 55022.

#### Wymagania Polskiego Centrum Badań i Certyfikacji

Ursadzenie powinno być zasilane z gruarda z przyłączonym obwodem ochmonym (gniazdo z kolkiem) Współpracujące ze tobą strądzenia (komputer, monitor, drukarka) powinny być zaniane z tego samego żondła.

Instalacja elektryczna ponucazczenia powinna zawienie w przewodzie Eurowym rezerwowa ochrone przed awarcjanii. is postaet beaptecemika o wartości smanionowej nie większej niż 16A (amperów).

W celu calkowinego wyłączenia urządzonia z sięci zapilamu, należy wyjąć wtyczkę kabla gasilajączgo a gniazdka, które powirmo znajdować się w pobliżu urządzenia i być latwo dostępne. Znak bezpieczeństwa "li" potwierdza zgodnosć urgadzenia z wymaganiami bezpieczeństwa użytkowania zawartemi w PN-EN 60950-2000 i PN-EN 53022-2000.

Jezeli na tabliczce znanionowej amieszczono informacje, że stzadzenie jest klasy A, to oznacza, że arzadzenie w srodowisku mieszkalnym moze powodować zakłócenia radioelektryczne. W takich przypadkach mozma zadac od jego tezytkownika zustosewania odpowiednich sredków zaradczych.

Pozostałe instrukcje bezpieczeństwa

- · Nie mileży ożywić wtyczek adapterowych lub usuwać kołka obwodu ochromaczo z wtyczki. Jeżeli komeczne jest użycie przedłużacza to należy użyć przedłużacza 3-żytowczo z prawidlowe połączonym przewodem pehmingen.
- · System komputerowy należy zabezpieczyć przed nagłymi, elwillowymi wzrostami lub spadkami napięcia, używając eliminatora przepięć, urządannia dopawscującego lub bezzakliczniowego żońdła zasilania.
- · Należy upownić się, aby niemie leżało na kalilach systemu komputerowugo, oraz aby kable nie były umientózone w usiejscu, gdzie można byłoby su nie nadeptywać lub potykać się o nie-
- · Nat mileży rozłować napojów ani mnych płynów na system komputerowy.
- · Nie należy wpychać żadnych przedmuctw do otwartow systemu komputenywago, gdyż może to spownidować pożar lab porażenie prądem, goprzez zwarcie ekonontów wownętrznych.
- · System komputerowy powinien enadować się z dala od grzejników i żródel ciepła. Popadtic nie należy błokować otworów wznięłacypzych. Należy unikać kładzenia latwych papierów pod kumputar araz umieśnczania kumputeca. w razmyta miejscu bez możliwości zyrkulacji powietrza wokół niepy.

### **BSMI Notice (Taiwan Only)**

If you find a **FIFE INTIXERY** or **come in the regulatory label on the bottom**, side, or back panel of your device, the following section is applicable:

1991 順色 (谨假经台灣)

大多數的"GG11-電腦系統級 BBAE"(維提邦標準被融局),對分為乙龍數位裝置。但是。使用高些運性會使有些担惡 的等级壁成甲類。若妻確定您的電額系統通用等施。簡檢委所有住於電腦底部成背面板。讓充卡安聚托架。以後 擴充卡上的 BSM3 社經標籤。如果其中有一甲類標籤。即表示您的系統具甲類數位裝置。如果只有 BSM3 的檢確 就喝嫖員。到表示您的系統為乙類教佐公里。

一旦確定了系統的 [630]. 齐廷。请昭缓赫顺的 [830]. 通告。请注意。[630].通告规定元是采维 Dell.Ine. 明確批准的擅当豐是或得改。得導致您失去此該備的使用標。

此发夏祥会 BSM1(经济邮信毕检验局)的现实。使用时须符合以下南围修修)

\* 此装显不肯是生有富于橙。

• 此裝置必須能甚受所接收到的干擾。包括可能導致無法正常作業的干擾。

甲基

武益储藏剂试验销符合 1150日 (短滑卵椎準檢驗局) 之甲髓数位震量的照制规定。还面准制均存的是高了存商業而 捷中使商此設備時。該提供合理的保護以防止有害的干擾。此設備會直生、使用並教務結構能量;如果未遵照整 追遍高的相等于冊米安装和使用。可能會于撞無線電通訊。請勿在住宅盛使用此設備。

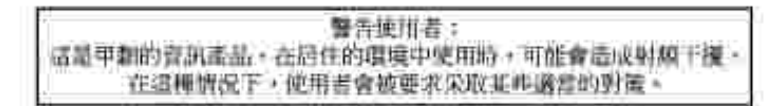

#### 乙割

此就備經測試證明將合 10301 (經濟柳標準檢驗局) 之乙鞣数位数重的限制规定。這些推制的目的是再了在住宅监 安聚特。能防止有害的干擾。提供会理的保護。此效備會產生、使用進氧發射銀能量;和來來遵照製造成海頸組 事手带来安装和使用,可能看干扰血燥电通机。但是,這直不保備在個別的安装中不會連生干扰。然可以造通關 **胡和闻怂此故德永判断它是否曾将赓措和定视机比返或干擾:如冤瞎誓如此,我们建議您拿捉以下列一种或多种** 方法来排除干扰…

- 重新调整天隆的技技方向或重新设置技技天雄。
- 增加設備與接收器的距離。
- 將設備連接至不同的插座,債設備與抽殺器連接在不同的電路上。
- 请向祖琦商或有經驗的典據電/電視提縮人員查詢。以經得習給。

#### **NOM Information (Mexico Only)**

The following information is provided on the device(s) described in this document in compliance with the requirements of the official Mexican standards (NOM):

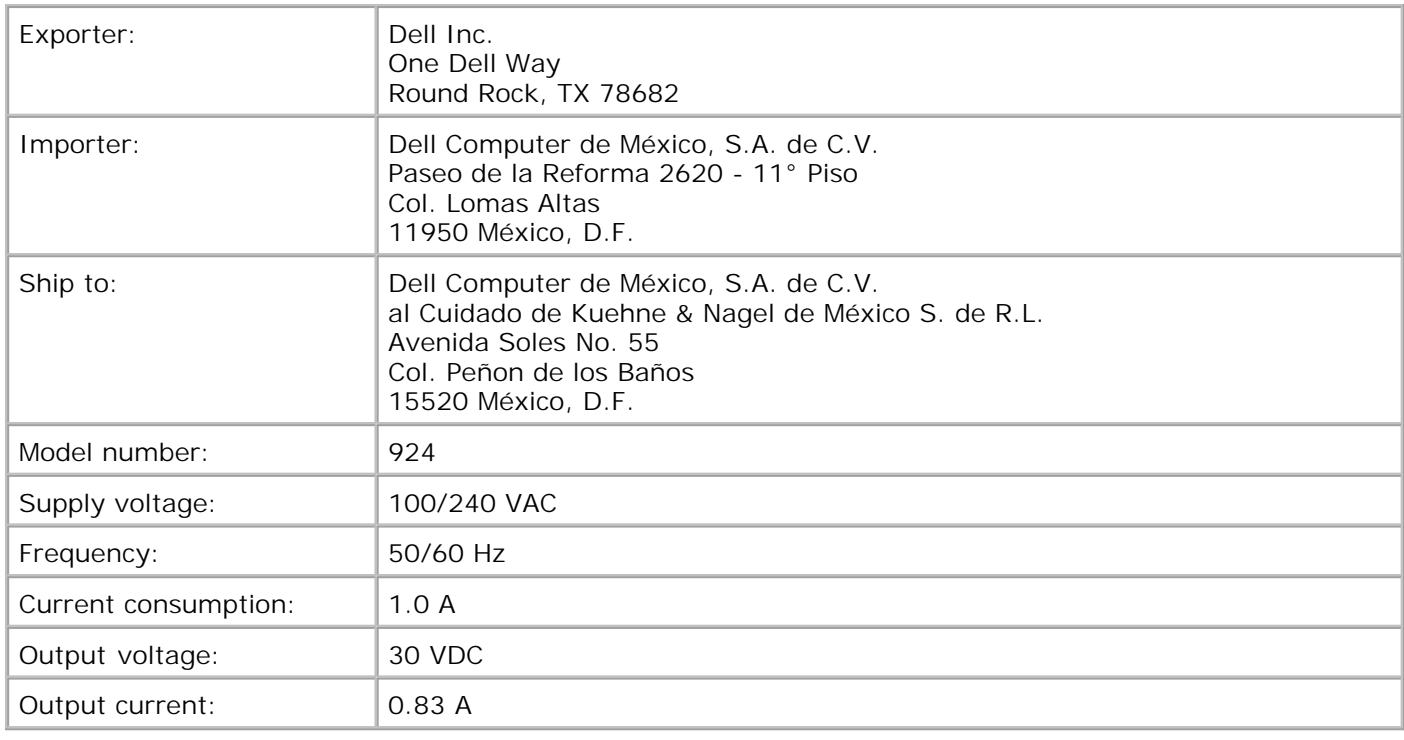

#### **ENERGY STAR® Compliance**

Any Dell product bearing the ENERGY STAR® emblem on the product or on a start-up screen is certified to comply with Environmental Protection Agency (EPA) ENERGY STAR® requirements as configured when shipped by Dell. You can also help reduce electricity usage and its side effects by turning off your product when it is not in use for extended periods of time, particularly at night and on weekends.

ENERGY STAR® Emblem

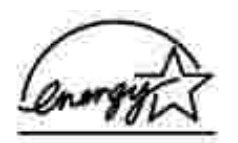

# **Appendix**

- **Dell Technical Support Policy**
- Contacting Dell
- Warranty and Return Policy

# **Dell Technical Support Policy**

Technician-assisted technical support requires the cooperation and participation of the customer in the troubleshooting process and provides for restoration of the Operating System, application software and hardware drivers to the original default configuration as shipped from Dell, as well as the verification of appropriate functionality of the printer and all Dell-installed hardware. In addition to this technician assisted technical support, online technical support is available at Dell Support. Additional technical support options may be available for purchase.

Dell provides limited technical support for the printer and any Dell-installed software and peripherals. Support for third-party software and peripherals is provided by the original manufacturer, including those purchased and/or installed through Software & Peripherals (DellWare), ReadyWare, and Custom Factory Integration (CFI/DellPlus).

# **Contacting Dell**

You can access Dell Support at **support.dell.com**. Select your region on the WELCOME TO DELL SUPPORT page, and fill in the requested details to access help tools and information.

You can contact Dell electronically using the following addresses:

- World Wide Web www.dell.com/ www.dell.com/ap/ (for Asian/Pacific countries only) www.euro.dell.com (for Europe only) www.dell.com/la/ (for Latin American countries) www.dell.com/jp/ (for Japan only)
- Anonymous file transfer protocol (FTP) ftp.dell.com/ Log in as user: anonymous, and use your email address as your password.
- Electronic Support Service mobile\_support@us.dell.com support@us.dell.com apsupport@dell.com (for Asian/Pacific countries only) support.euro.dell.com (for Europe only)
- Electronic Quote Service sales@dell.com

apmarketing@dell.com (for Asian/Pacific countries only)

Electronic Information Service info@dell.com

### **Warranty and Return Policy**

Dell Inc. ("Dell") manufactures its hardware products from parts and components that are new or equivalent to new in accordance with industry-standard practices. For information about the Dell warranty for your printer, refer to the *Owner's Manual*.

# **Licensing Notice**

The printer resident software contains:

- Software developed and copyrighted by Dell and/or third parties
- Dell modified software licensed under the provisions of the GNU General Public License version 2 and the GNU Lesser General Public License version 2.1
- Software licensed under the BSD license and warranty statements

Click the title of the document you want to review:

- BSD License and Warranty Statements
- GNU License

The Dell modified GNU licensed software is free software; you can redistribute it and/or modify it under the terms of the licenses referenced above. These licenses do not provide you any rights to the Dell- or thirdparty-copyrighted software in this printer.

Since the GNU licensed software that the Dell modifications are based upon is supplied explicitly without warranty, use of the Dell modified version is similarly provided without warranty. See the warranty disclaimers in the referenced licenses for additional details.

To obtain source code files for the Dell modified GNU licensed software, launch the *Drivers and Utilities CD* that shipped with your printer and click **Contact Dell**, or refer to the "Contacting Dell" section of your *Owner's Manual*.